### **OHV10-F228-R2**

### **Handlesegerät für 1-D-/2-D-Codes**

**Handbuch**

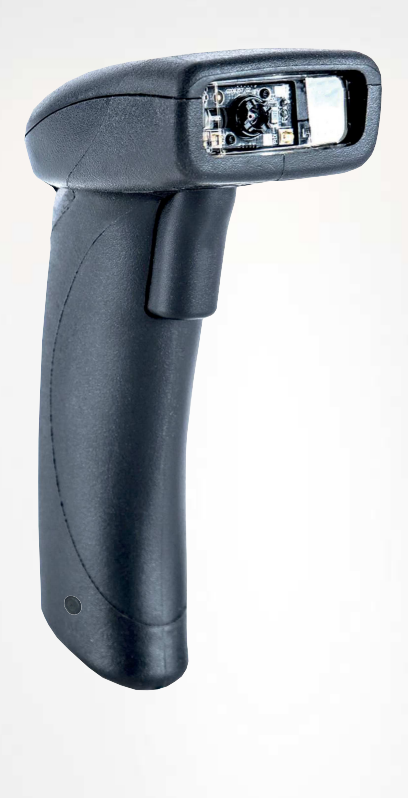

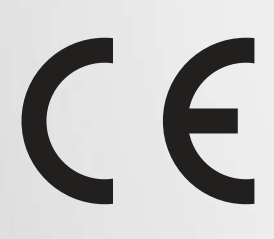

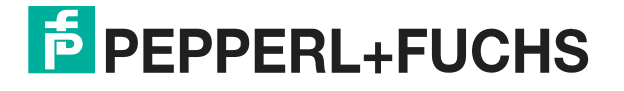

Your automation, our passion.

Es gelten die Allgemeinen Lieferbedingungen für Erzeugnisse und Leistungen der Elektroindustrie, herausgegeben vom Zentralverband Elektroindustrie (ZVEI) e. V. in ihrer neuesten Fassung sowie die Ergänzungsklausel: "Erweiterter Eigentumsvorbehalt".

#### **Weltweit**

Pepperl+Fuchs-Gruppe Lilienthalstr. 200 68307 Mannheim Deutschland Telefon: +49 621 776 - 0 E-Mail: info@de.pepperl-fuchs.com [https://www.pepperl-fuchs.com](http://pepperl-fuchs.com)

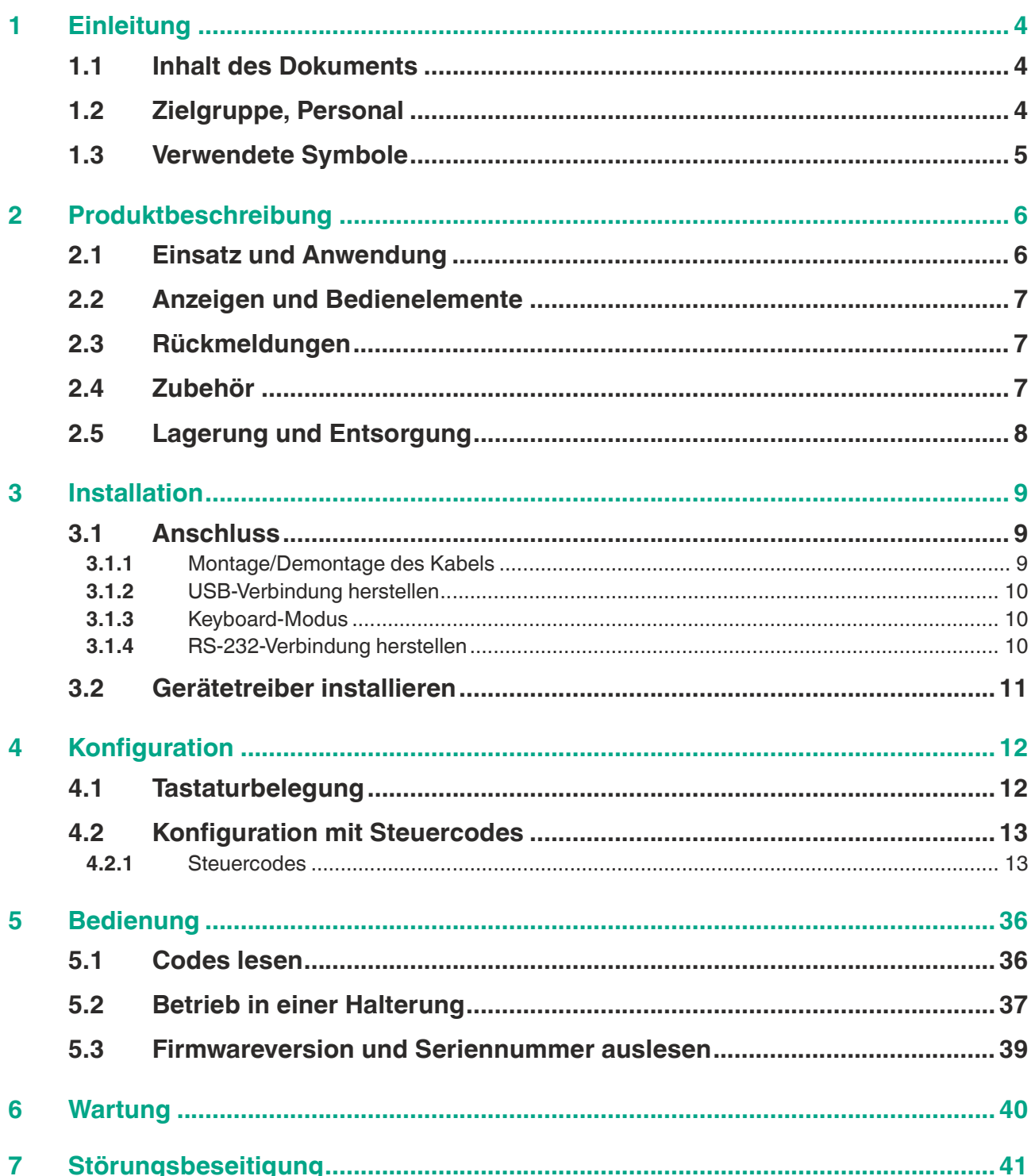

### **1 Einleitung**

#### **1.1 Inhalt des Dokuments**

<span id="page-3-1"></span><span id="page-3-0"></span>Dieses Dokument beinhaltet Informationen, die Sie für den Einsatz Ihres Produkts in den zutreffenden Phasen des Produktlebenszyklus benötigen. Dazu können zählen:

- Produktidentifizierung
- Lieferung, Transport und Lagerung
- Montage und Installation
- Inbetriebnahme und Betrieb
- Instandhaltung und Reparatur
- Störungsbeseitigung
- **Demontage**
- Entsorgung

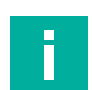

#### **Hinweis!**

Entnehmen Sie die vollständigen Informationen zum Produkt der weiteren Dokumentation im Internet unter www.pepperl-fuchs.com.

Die Dokumentation besteht aus folgenden Teilen:

- vorliegendes Dokument
- **Datenblatt**

Zusätzlich kann die Dokumentation aus folgenden Teilen bestehen, falls zutreffend:

- EU-Baumusterprüfbescheinigung
- EU-Konformitätserklärung
- Konformitätsbescheinigung
- Zertifikate
- Control Drawings
- Betriebsanleitung
- <span id="page-3-2"></span>weitere Dokumente

#### **1.2 Zielgruppe, Personal**

Die Verantwortung hinsichtlich Planung, Montage, Inbetriebnahme, Betrieb, Instandhaltung und Demontage liegt beim Anlagenbetreiber.

Nur Fachpersonal darf die Montage, Inbetriebnahme, Betrieb, Instandhaltung und Demontage des Produkts durchführen. Das Fachpersonal muss die Betriebsanleitung und die weitere Dokumentation gelesen und verstanden haben.

Machen Sie sich vor Verwendung mit dem Gerät vertraut. Lesen Sie das Dokument sorgfältig.

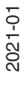

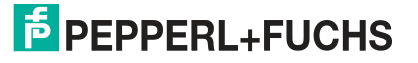

#### **1.3 Verwendete Symbole**

<span id="page-4-0"></span>Dieses Dokument enthält Symbole zur Kennzeichnung von Warnhinweisen und von informativen Hinweisen.

#### **Warnhinweise**

Sie finden Warnhinweise immer dann, wenn von Ihren Handlungen Gefahren ausgehen können. Beachten Sie unbedingt diese Warnhinweise zu Ihrer persönlichen Sicherheit sowie zur Vermeidung von Sachschäden.

Je nach Risikostufe werden die Warnhinweise in absteigender Reihenfolge wie folgt dargestellt:

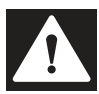

#### **Gefahr!**

Dieses Symbol warnt Sie vor einer unmittelbar drohenden Gefahr.

Falls Sie diesen Warnhinweis nicht beachten, drohen Personenschäden bis hin zum Tod.

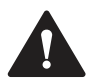

#### **Warnung!**

Dieses Symbol warnt Sie vor einer möglichen Störung oder Gefahr.

Falls Sie diesen Warnhinweis nicht beachten, können Personenschäden oder schwerste Sachschäden drohen.

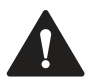

#### **Vorsicht!**

Dieses Symbol warnt Sie vor einer möglichen Störung.

Falls Sie diesen Warnhinweis nicht beachten, können das Produkt oder daran angeschlossene Systeme und Anlagen gestört werden oder vollständig ausfallen.

#### **Informative Hinweise**

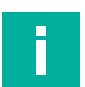

#### **Hinweis!**

Dieses Symbol macht auf eine wichtige Information aufmerksam.

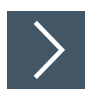

#### **Handlungsanweisung**

Dieses Symbol markiert eine Handlungsanweisung. Sie werden zu einer Handlung oder Handlungsfolge aufgefordert.

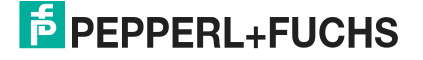

### **2 Produktbeschreibung**

#### **2.1 Einsatz und Anwendung**

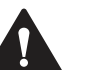

#### <span id="page-5-1"></span><span id="page-5-0"></span>**Vorsicht!**

Irritation durch optische Strahlung

Die Optikeinheit des Handlesegeräts verfügt über sehr helle LEDs, die gerade in dunklen Umgebungen zu Irritationen führen können.

Richten Sie das Handlesegerät nicht auf Menschen. Blicken Sie nicht direkt in die Optikeinheit des Handlesegeräts.

Das Handheld ist ein kompaktes Handlesegerät für alle gängigen 1-D- und 2-D-Codes. Eine spezielle Technologie zur Vermeidung von Blendungen ermöglicht das Lesen von Codes auf stark reflektierenden Oberflächen. Durch die Auflösung von 1,2 Millionen Pixeln können sowohl kleine als auch große Codes in unterschiedlichen Abständen gelesen werden. Eine farblich differenzierte Zielprojektion erleichtert das Anvisieren des jeweiligen Codes. Die Rückmeldung erfolgt optisch, akustisch oder durch Vibration.

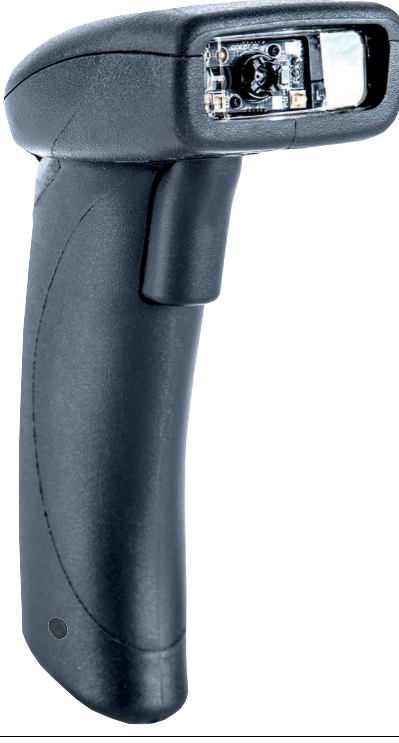

Abbildung 2.1 Handlesegerät

Das Gerät ist nur für eine sachgerechte und bestimmungsgemäße Verwendung zugelassen. Bei Zuwiderhandlung erlischt jegliche Garantie und Herstellerverantwortung.

Verwenden Sie das Gerät nur innerhalb der zulässigen Umgebungs- und Einsatzbedingungen.

Der Schutz von Personal und Anlage ist nicht gewährleistet, wenn das Gerät nicht entsprechend seiner bestimmungsgemäßen Verwendung eingesetzt wird.

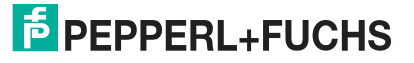

**2.2 Anzeigen und Bedienelemente**

<span id="page-6-0"></span>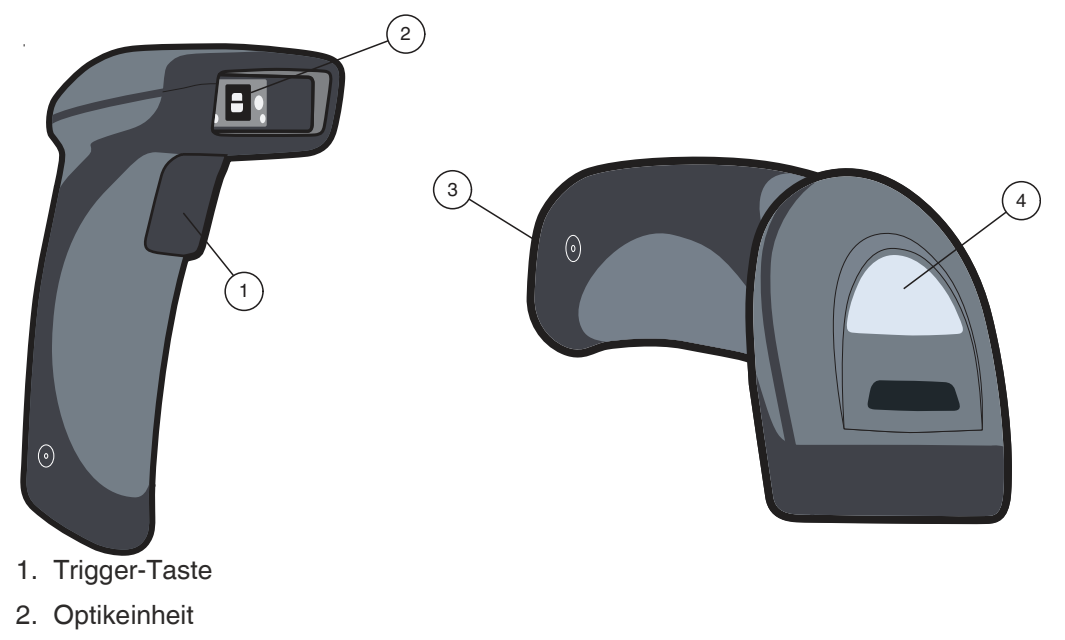

- 3. 10-polige Anschlussbuchse
- <span id="page-6-1"></span>4. Funktionsanzeige

#### **2.3 Rückmeldungen**

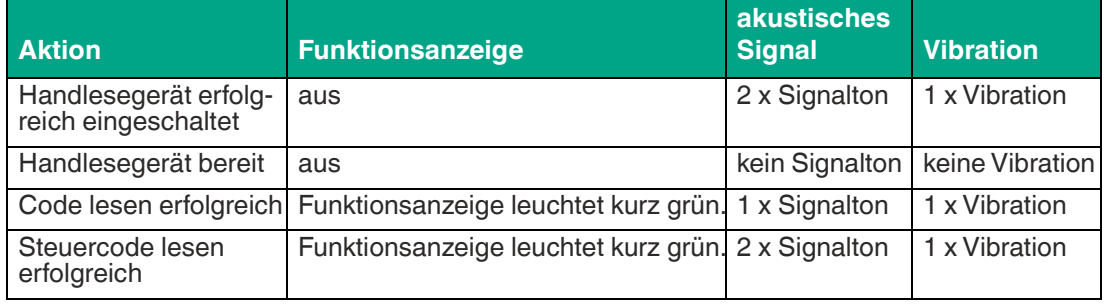

#### **2.4 Zubehör**

<span id="page-6-2"></span>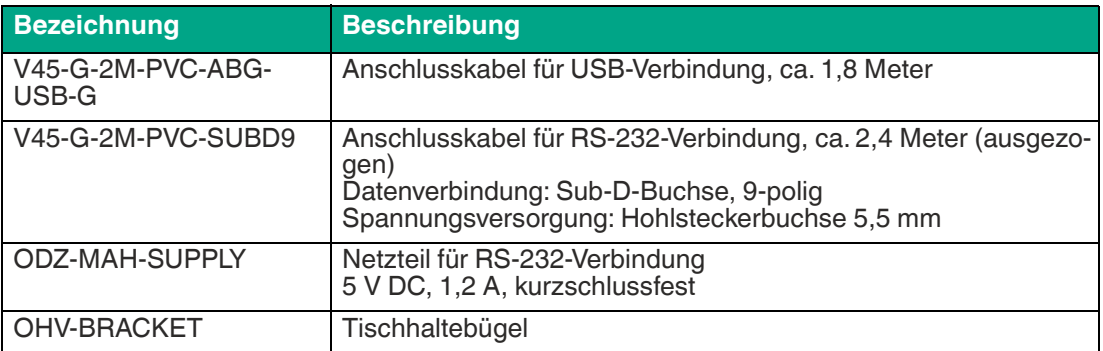

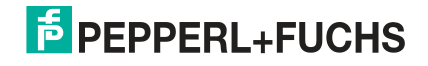

#### **2.5 Lagerung und Entsorgung**

<span id="page-7-0"></span>Bewahren Sie die Originalverpackung auf. Lagern oder transportieren Sie das Gerät immer in der Originalverpackung.

Lagern Sie das Gerät immer in trockener und sauberer Umgebung. Beachten Sie die zulässigen Umgebungsbedingungen, siehe Datenblatt.

Das Gerät, die eingebauten Komponenten, die Verpackung sowie eventuell enthaltene Batterien müssen entsprechend den einschlägigen Gesetzen und Vorschriften im jeweiligen Land entsorgt werden.

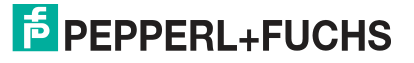

### **3 Installation**

#### **3.1 Anschluss**

<span id="page-8-1"></span><span id="page-8-0"></span>Sie können das Handlesegerät mit folgenden Schnittstellen verbinden.

- USB
- <span id="page-8-2"></span>• RS-232

#### **3.1.1 Montage/Demontage des Kabels**

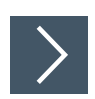

#### **Montage des Kabels**

**1.** Nehmen Sie die Seite des Kabels mit dem RJ-50 Stecker und stecken diese unterhalb des Handgriffs in die RJ-50 Buchse.

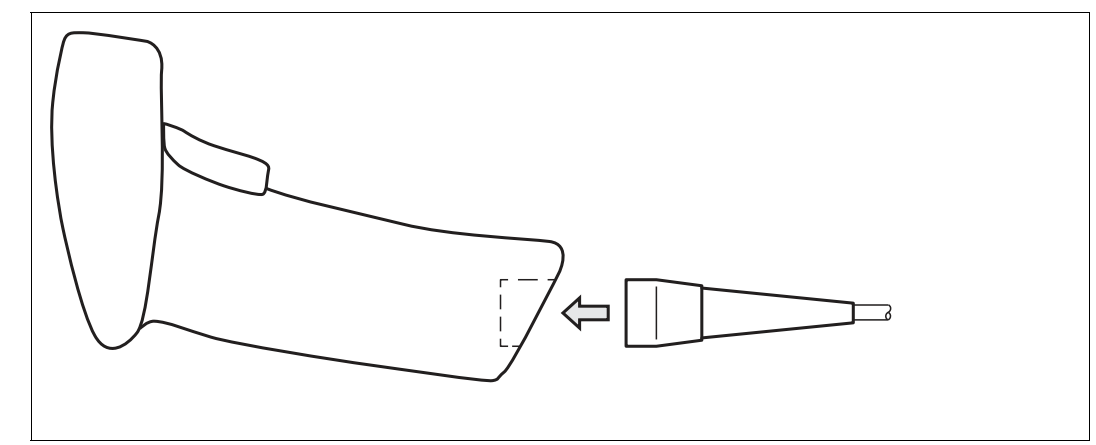

Abbildung 3.1 Kabel einstecken

**2.** Achten Sie darauf, dass das Kabel hörbar einrastet.

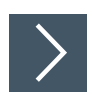

#### **Demontage des Kabels**

**1.** Stecken Sie einen dünnen Gegenstand wie z. B. eine aufgebogene Büroklammer in das Loch am unteren, seitlichen Ende des Handgriffs.

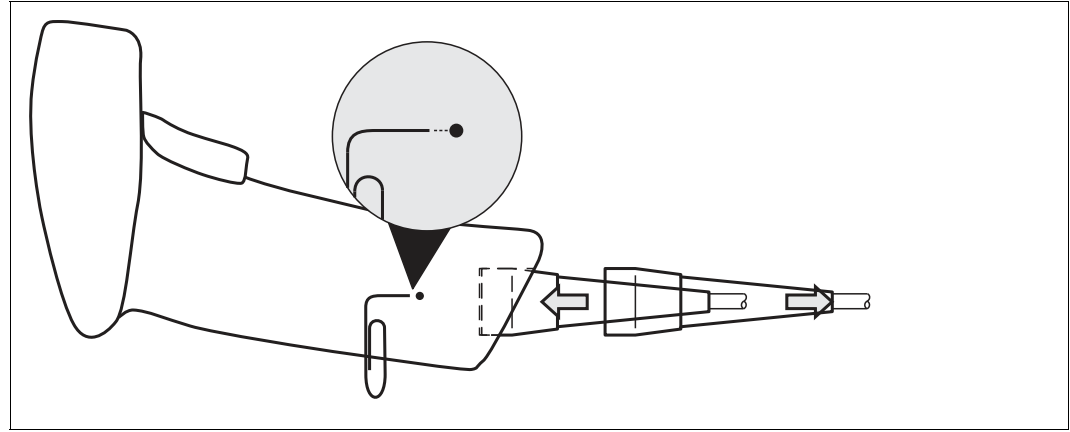

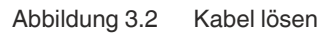

**2.** Ziehen Sie das Kabel mit dem RJ-50 Stecker vorsichtig aus dem Handgriff.

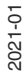

#### **3.1.2 USB-Verbindung herstellen**

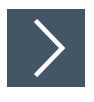

#### <span id="page-9-0"></span>**USB-Verbindung herstellen**

- **1.** Stecken Sie den USB-Stecker des Anschlusskabels in einen freien USB-Port ihres PCs. Dies kann auch im laufenden Betrieb geschehen.
- **2.** Bei erfolgreicher Verbindung ertönt ein akustisches Signal und das Handlesegerät vibriert.

<span id="page-9-1"></span>Das Handlesegerät ist nun bereit.

#### **3.1.3 Keyboard-Modus**

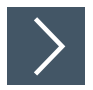

#### **Keyboard-Modus aktivieren**

Lesen Sie den folgenden Code mit dem Handlesegerät.

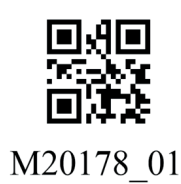

Abbildung 3.3 Keyboard-Modus

Die Funktionsanzeige des Handlesegeräts leuchtet kurz grün.

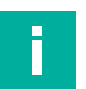

#### **Hinweis!**

<span id="page-9-2"></span>Die Daten werden standardmäßig mit einer US-englischen Tastaturbelegung übertragen. Falls die Datenübertragung im Keyboard-Modus nicht korrekt sein sollte, verändern Sie die Tastaturbelegung.

#### **3.1.4 RS-232-Verbindung herstellen**

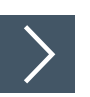

#### **RS-232-Verbindung herstellen**

- **1.** Schalten Sie den PC aus.
- **2.** Verbinden Sie den RS-232-Stecker des Anschlusskabels mit dem RS-232-Port des PCs.
- **3.** Verbinden Sie den Niedervolt-Stecker des Netzteils mit der Niedervolt-Buchse des RS-232- Anschlusskabels.
- **4.** Schließen Sie den Netzstecker des Netzteils an das Stromnetz an.
- **5.** Schalten Sie den PC ein.
	- Nachdem Sie den PC eingeschaltet haben, schaltet sich das Handlesegerät automatisch ein.
- **6.** Bei erfolgreicher Verbindung leuchtet die Funktionsanzeige grün auf, es ertönt ein akustisches Signal und das Handlesegerät vibriert.
	- Das Handlesegerät ist nun bereit.
- **7.** Lesen Sie den folgenden Code mit dem Handlesegerät.

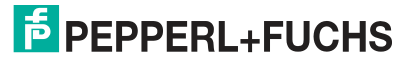

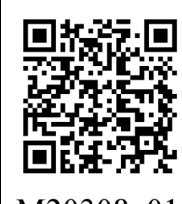

M20308 01

Abbildung 3.4 RS-232-Verbindung

 Die Funktionsanzeige des Handlesegeräts leuchtet grün auf. Eine RS-232-Verindung ist hergestellt.

Das Handlesegerät verwendet folgende RS-232-Werkseinstellungen:

- 115200 Baud
- 8 Datenbits
- <span id="page-10-0"></span>• keine Parität

#### **3.2 Gerätetreiber installieren**

Das Handlesegerät meldet sich als Eingabegerät bzw. als Tastatur an. Spezielle Gerätetreiber werden nicht benötigt.

Das Betriebssystem installiert die Treiber für den Gerätetyp Eingabegerät (Human Interface Device) automatisch.

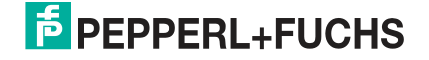

<span id="page-11-0"></span>Das Handlesegerät wird mithilfe von Steuercodes (siehe Kapitel [4.2.1\)](#page-12-2) konfiguriert. Mit den Steuercodes können Sie z.B. den Kommunikationsmodus, allgemeine Lesemoduseinstellungen, Tastatursprache und weitere Einstellungen des Handlesegeräts vornehmen.

#### **4.1 Tastaturbelegung**

<span id="page-11-1"></span>Mithilfe der folgenden Steuercodes können Sie die Tastaturbelegung für den aktuellen Betriebsmodus verändern.

#### **Microsoft Windows**

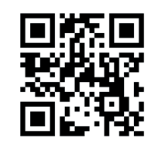

M20188 01

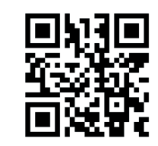

M20363 01

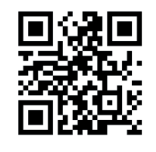

M20195 01

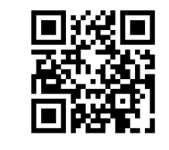

M20198 01

Italienisch **Italienisch Christianus auch Australienisch** Aussisch Russisch

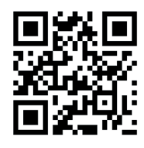

M20192 01

Spanisch (Spanien) Chinesisch (Simplified) US English (Default)

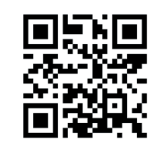

M20362 01

Deutsch (Deutschland) Englisch (US-International) Französisch (Frankreich)

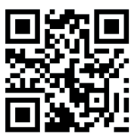

M20185 01

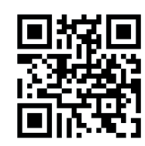

M20194 01

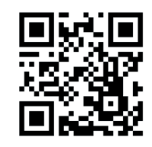

M20182 01

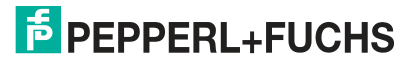

#### **4.2 Konfiguration mit Steuercodes**

<span id="page-12-0"></span>Das Handlesegerät wird mithilfe von Steuercodes konfigurieren. Steuercodes ermöglichen die direkte Konfiguration ohne PC. Um einen Parameter zu verändern, lesen Sie den passenden Steuercode mit dem Handlesegerät.

#### <span id="page-12-2"></span>**4.2.1 Steuercodes**

<span id="page-12-1"></span>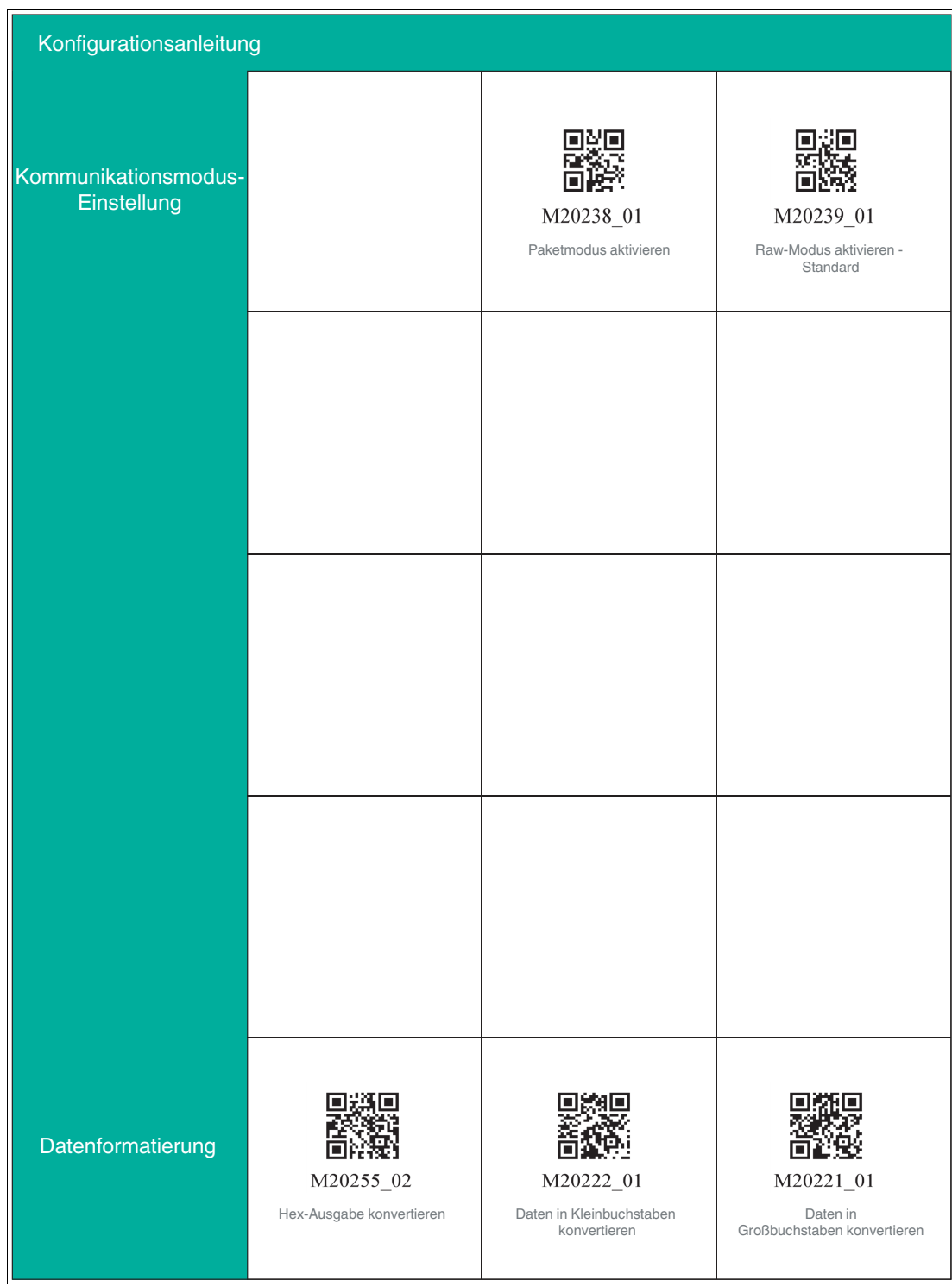

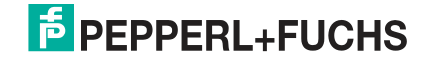

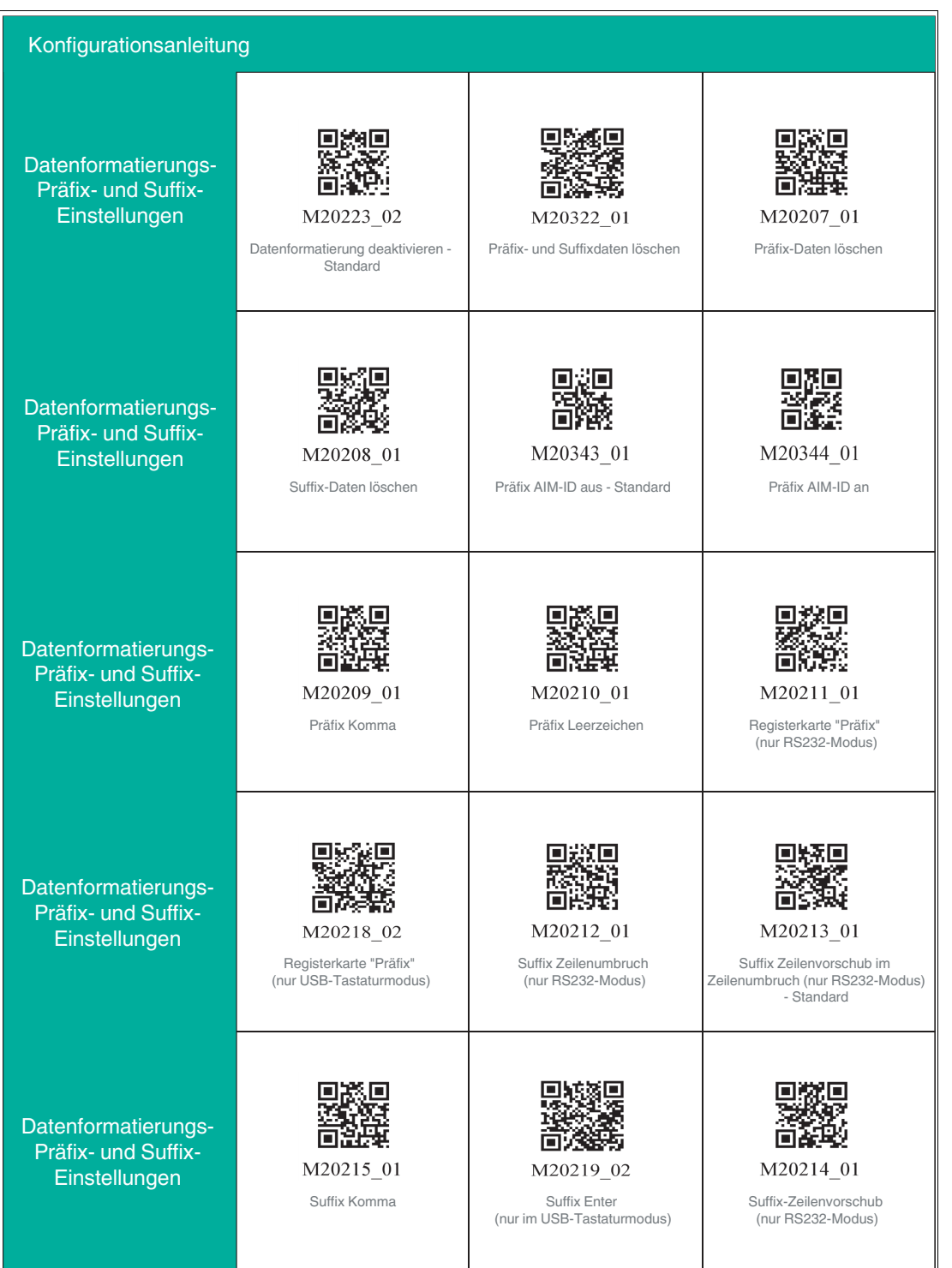

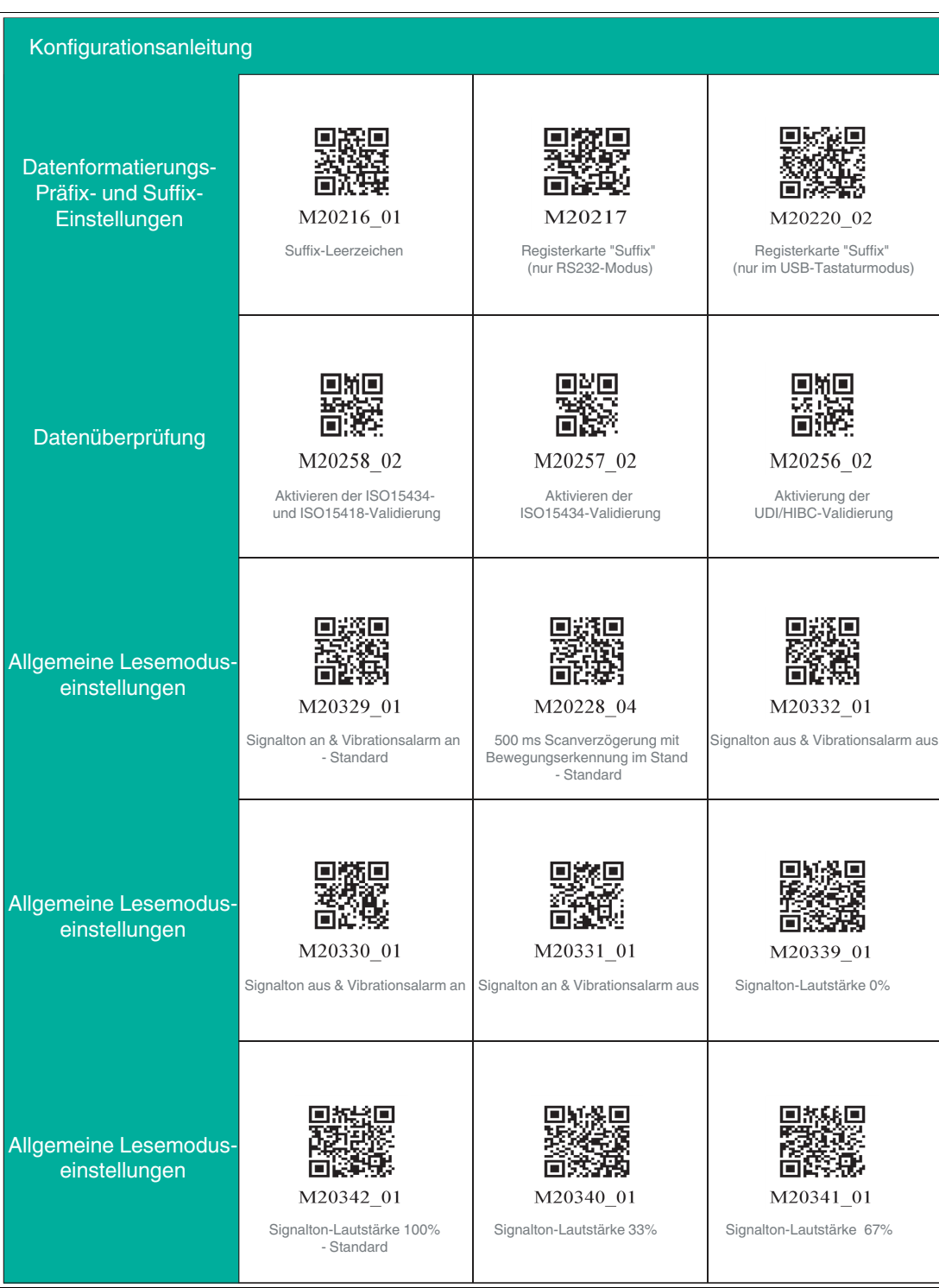

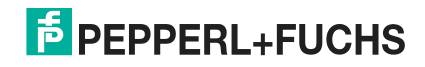

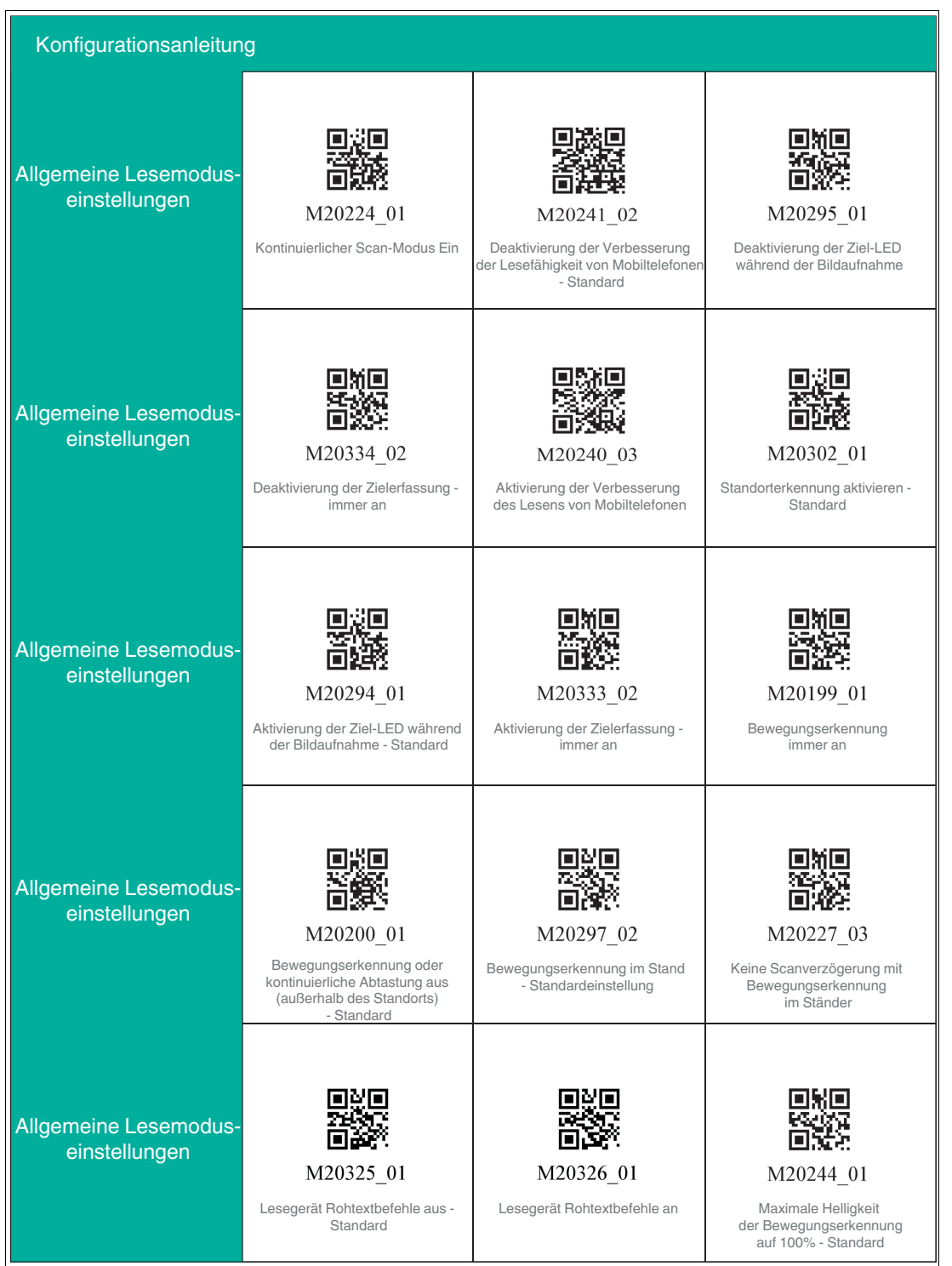

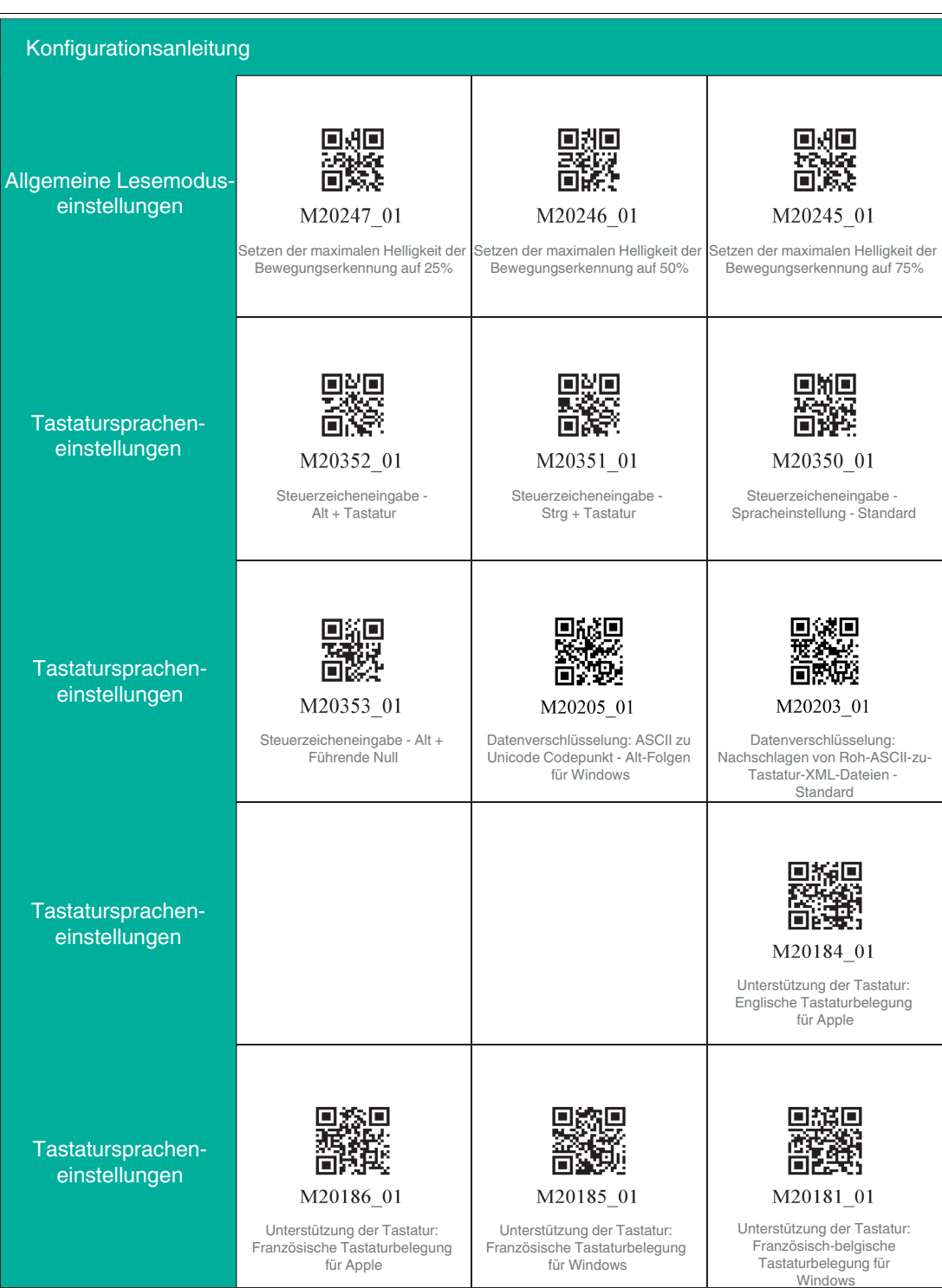

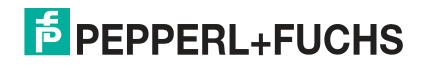

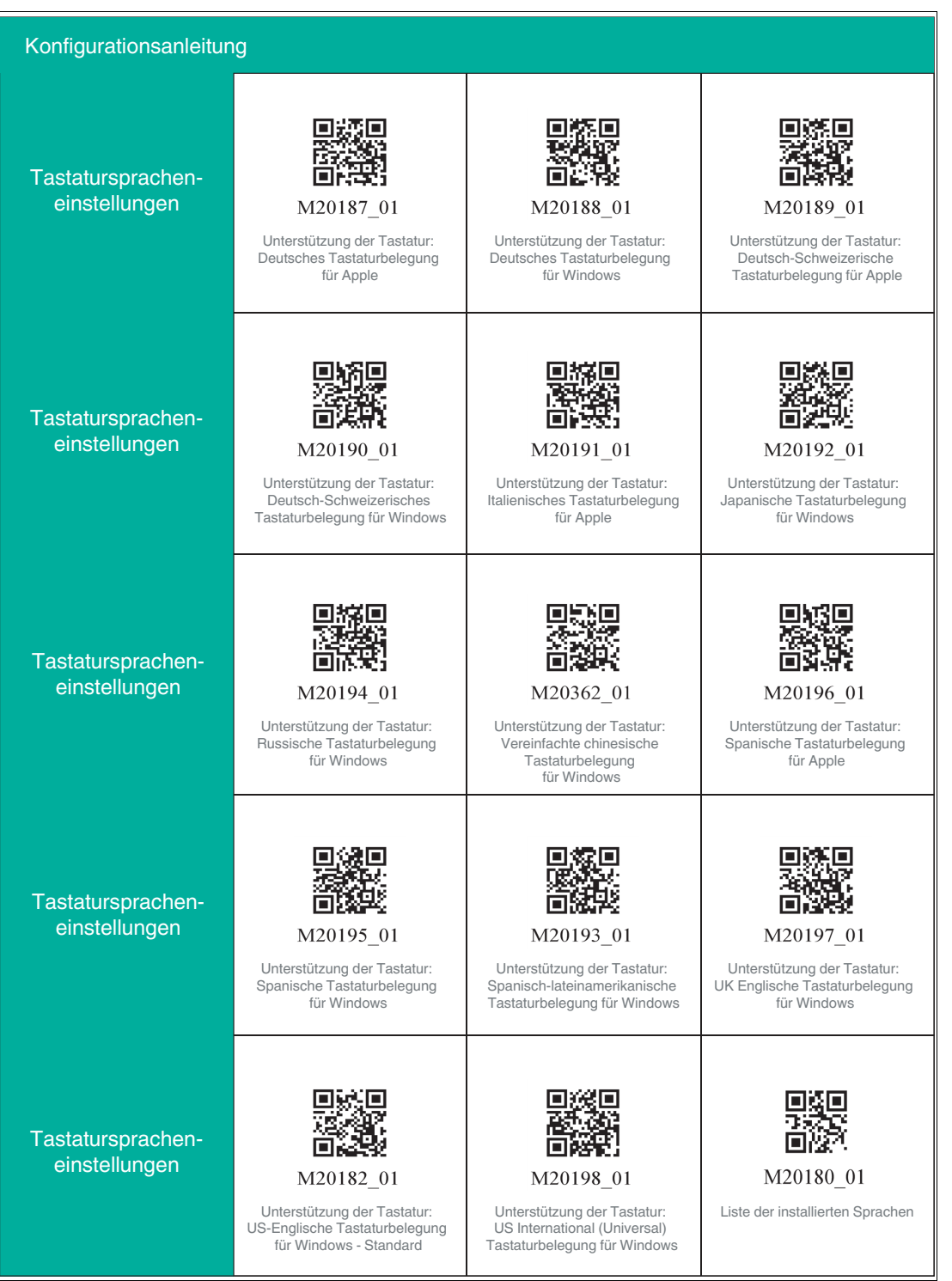

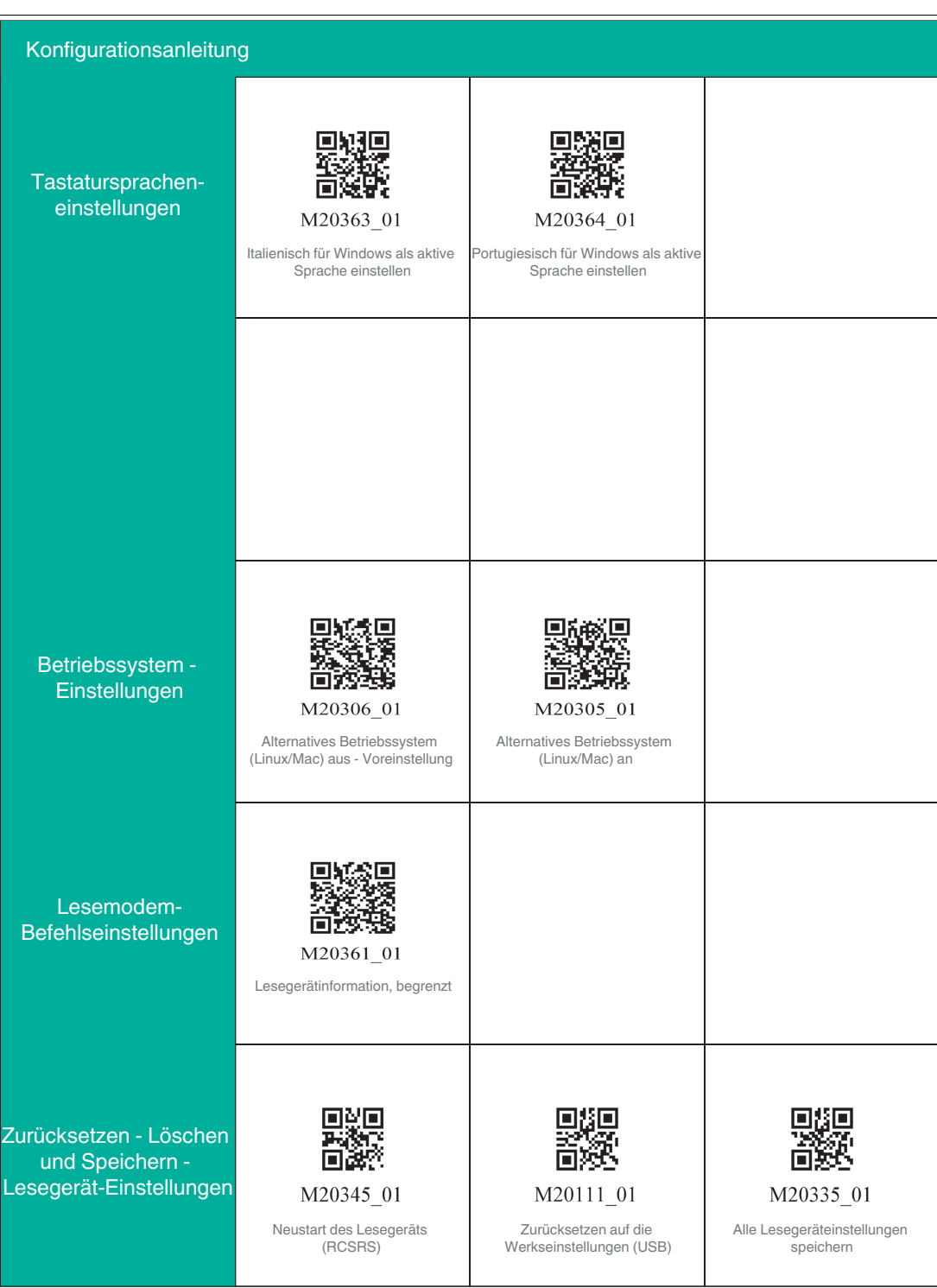

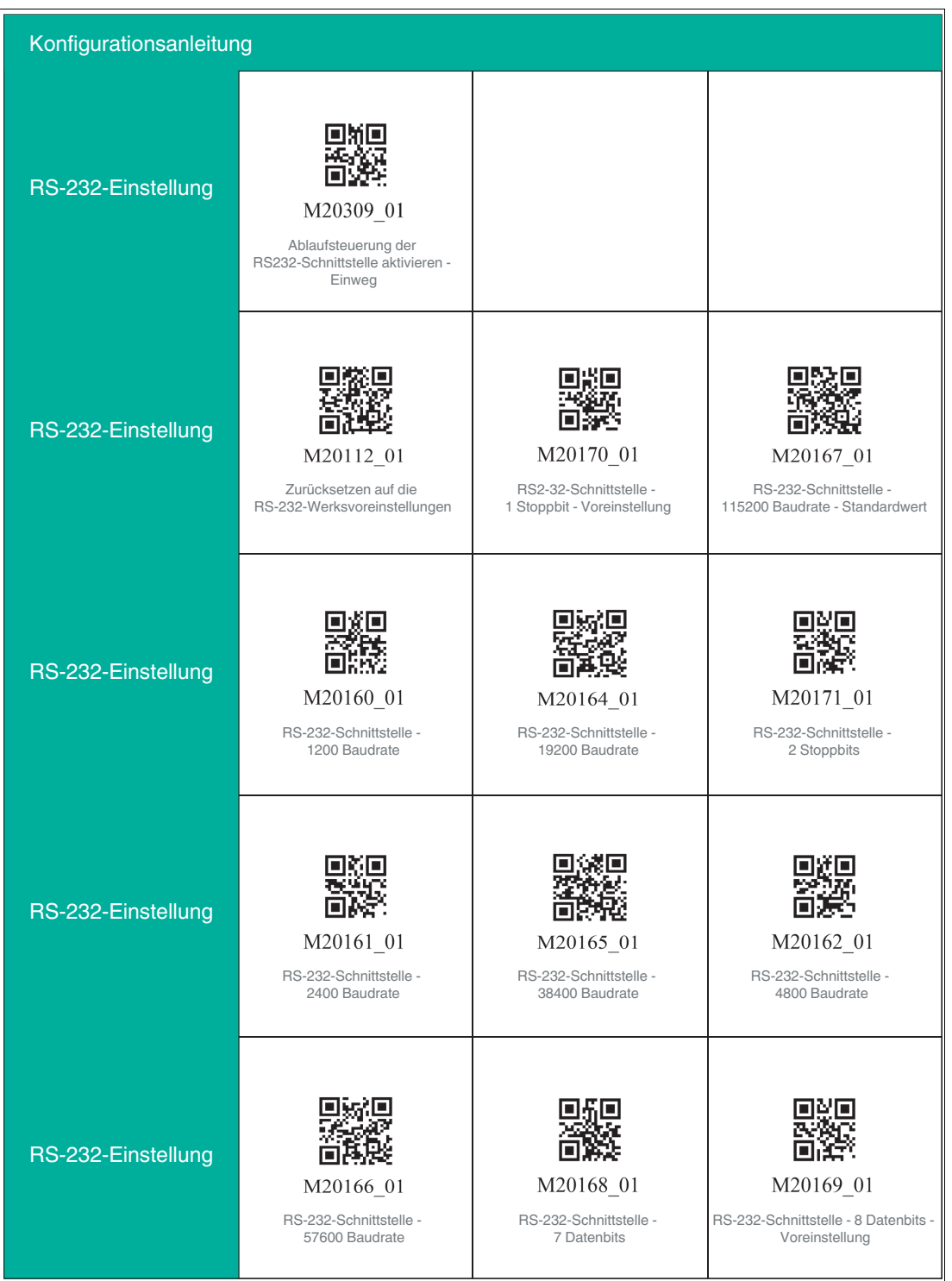

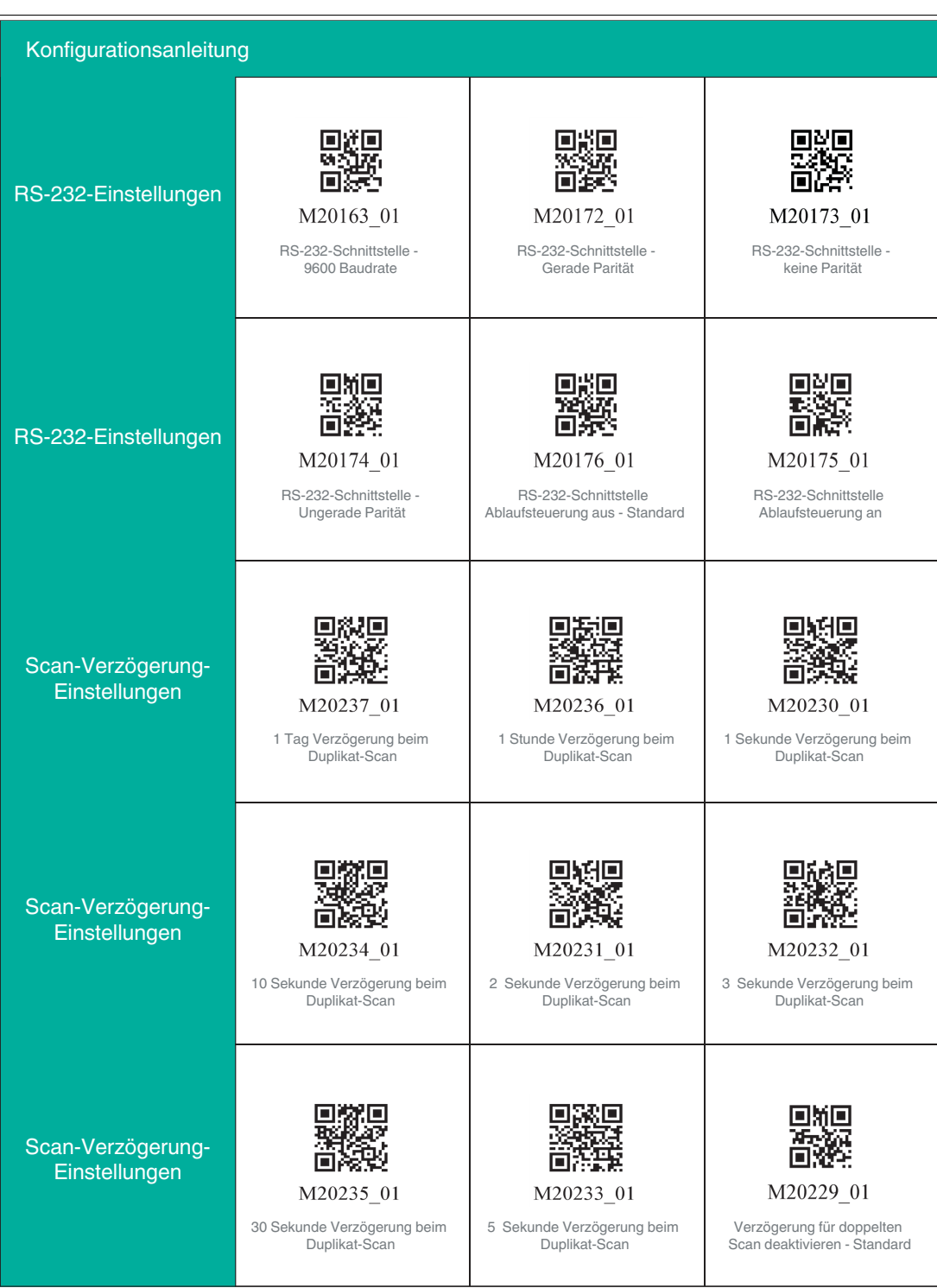

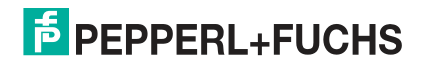

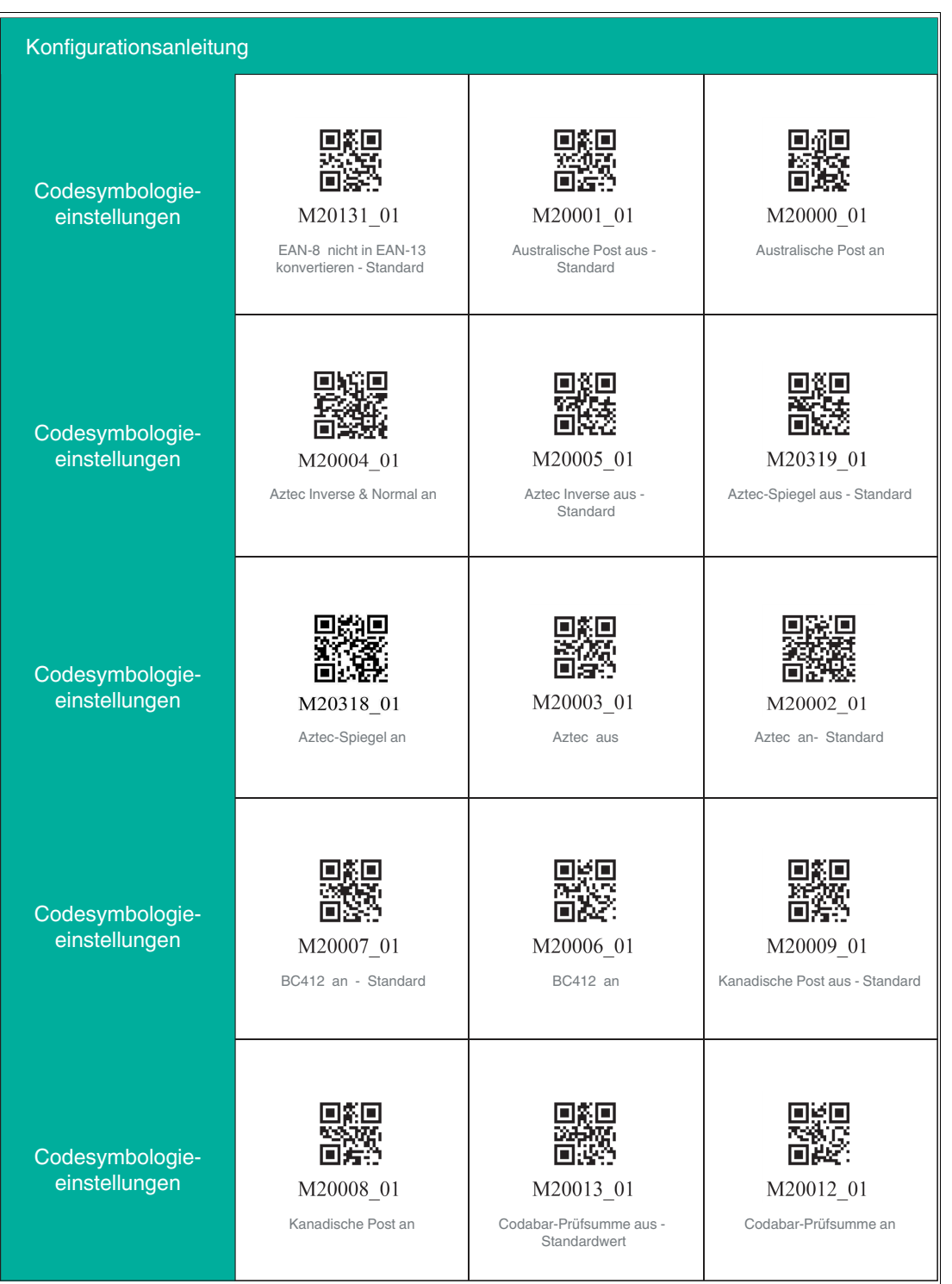

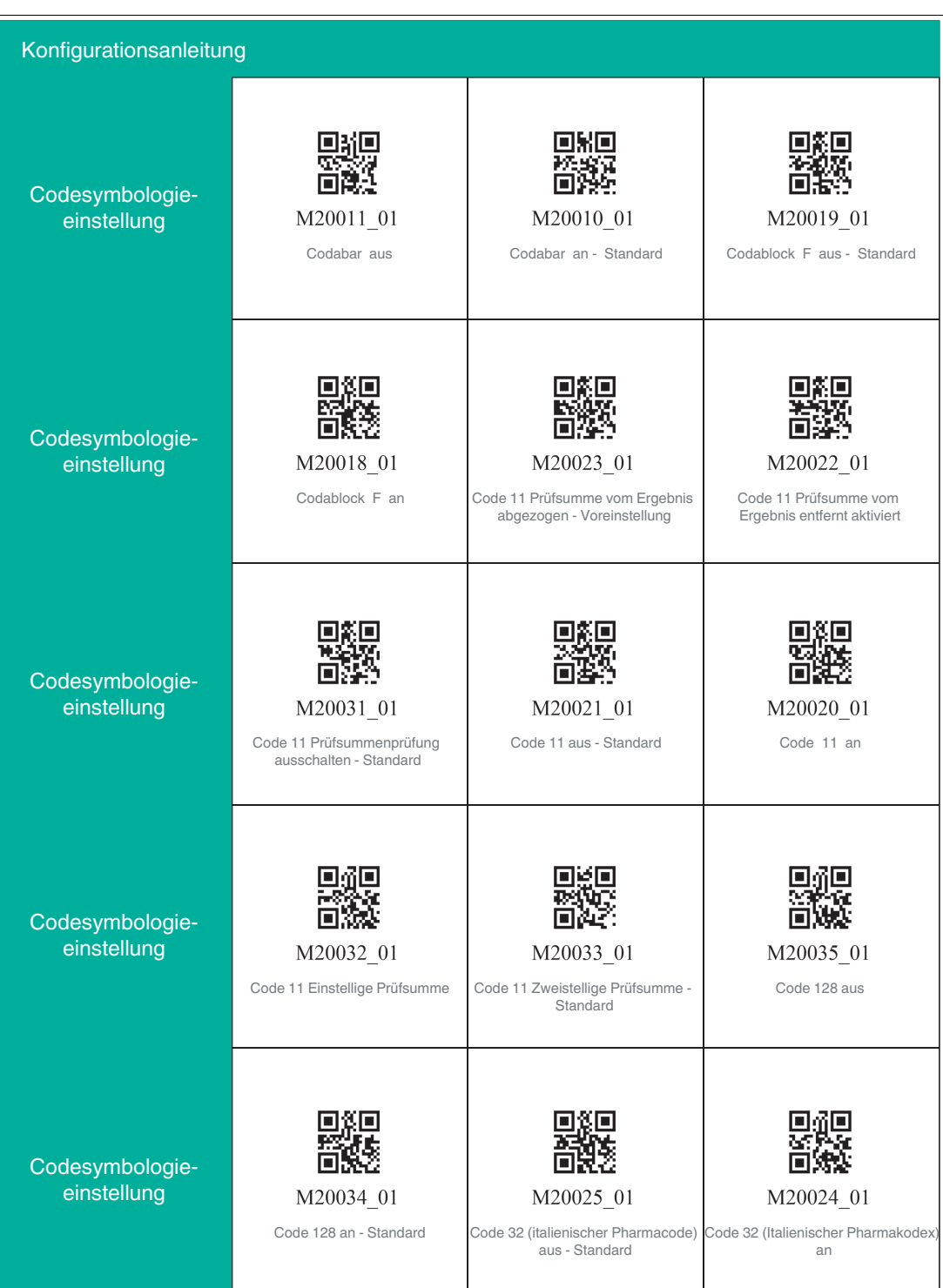

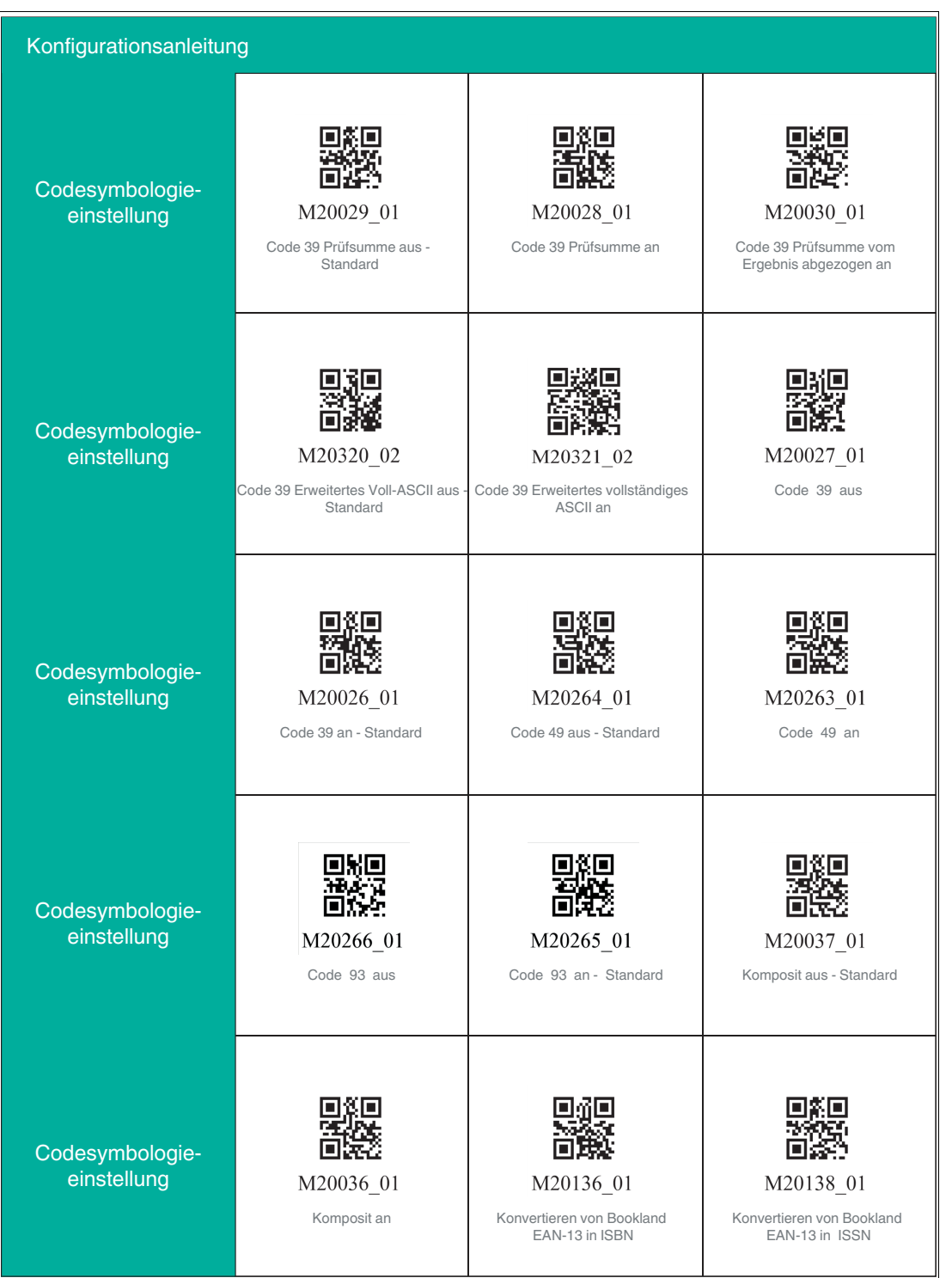

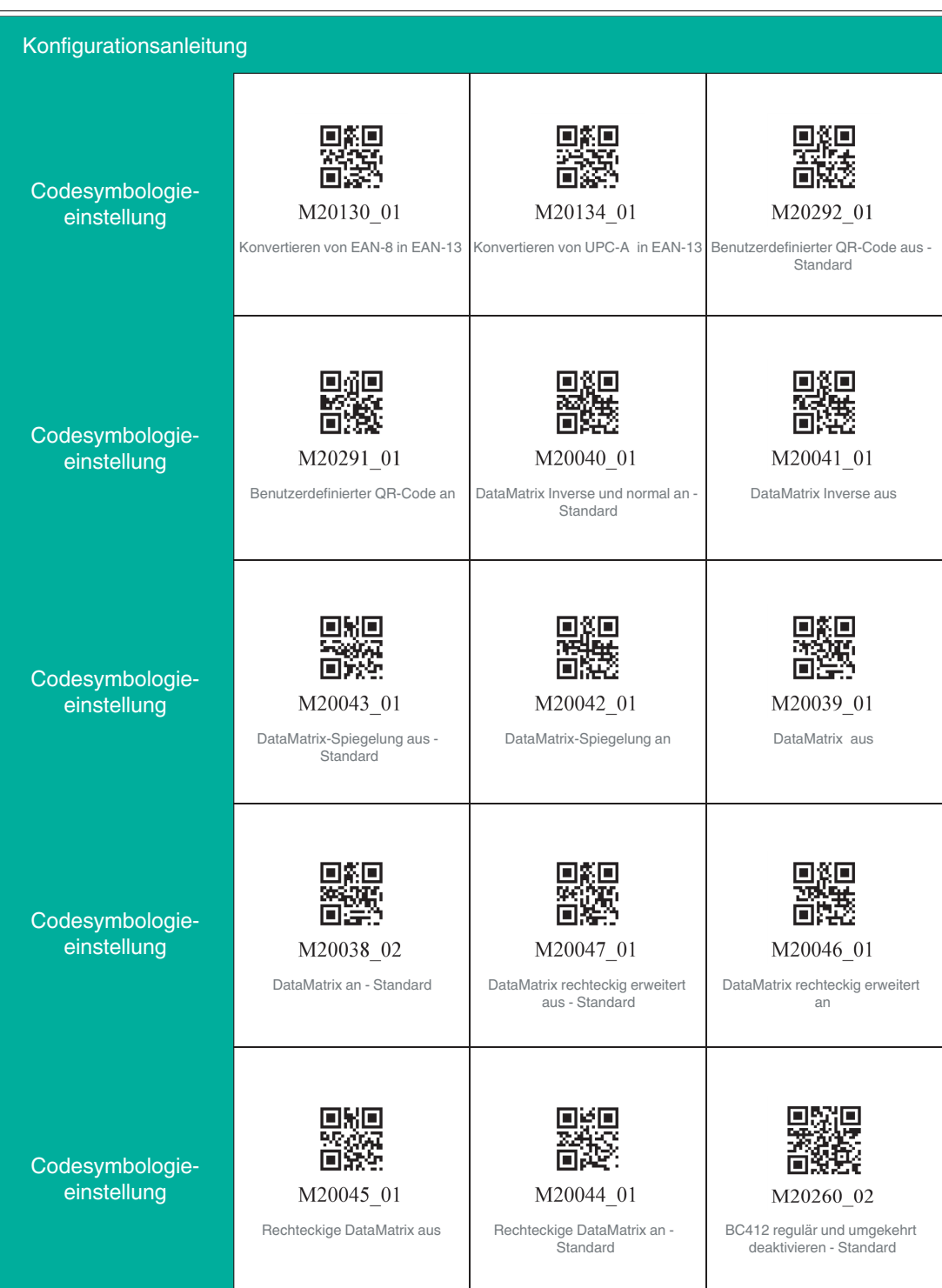

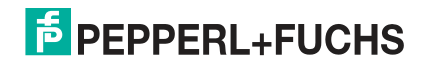

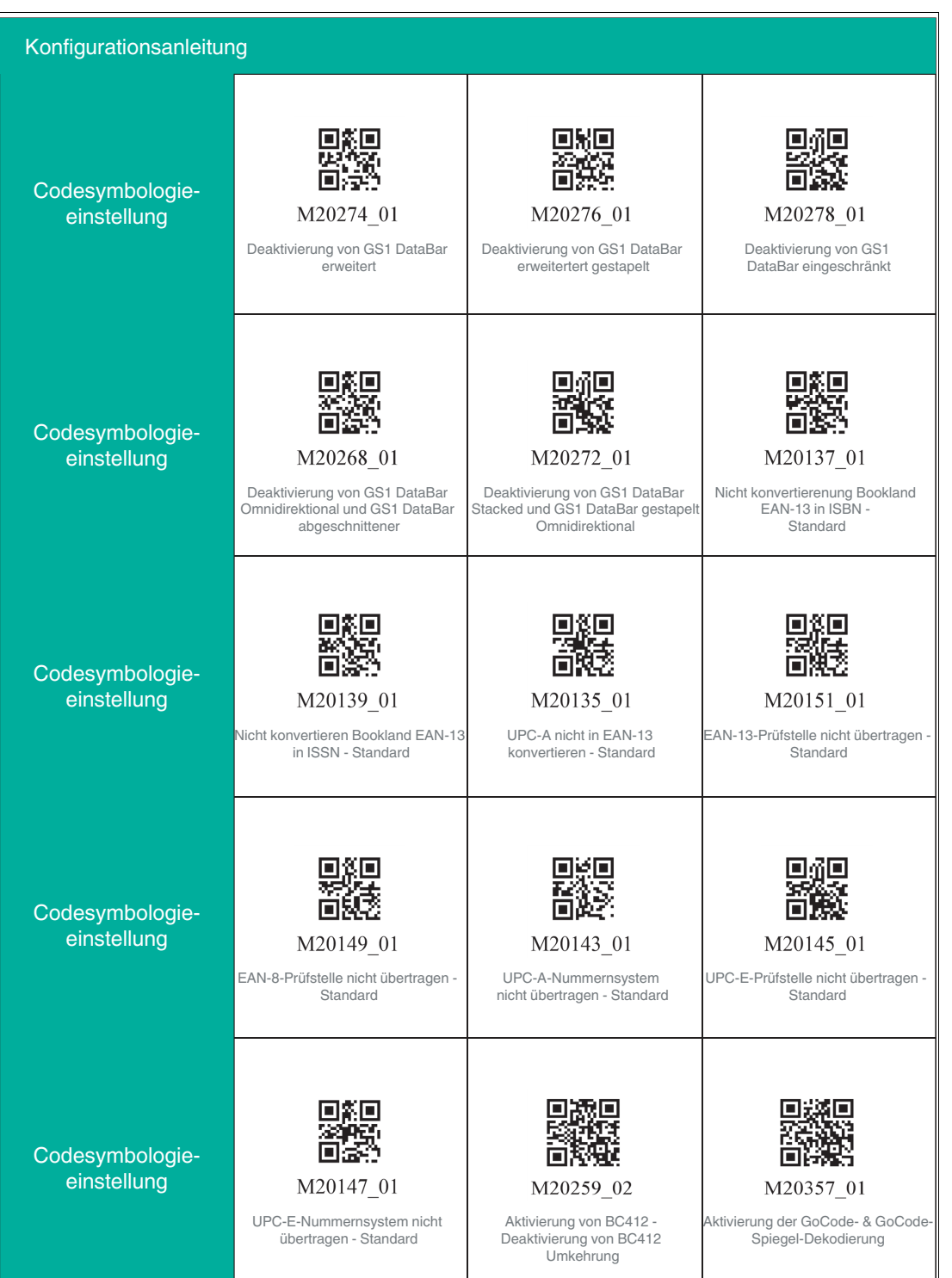

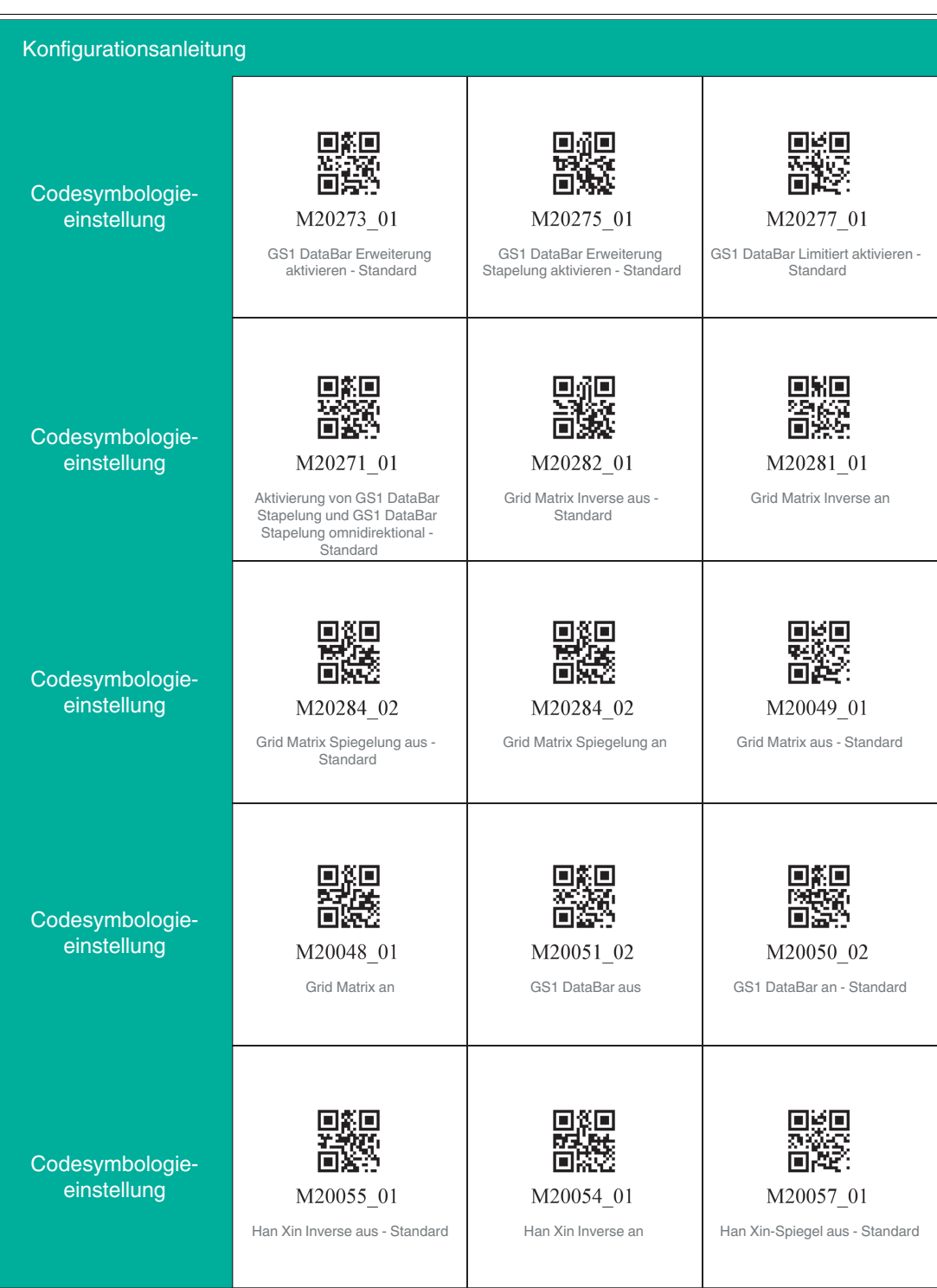

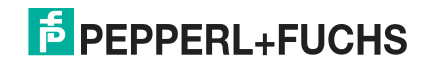

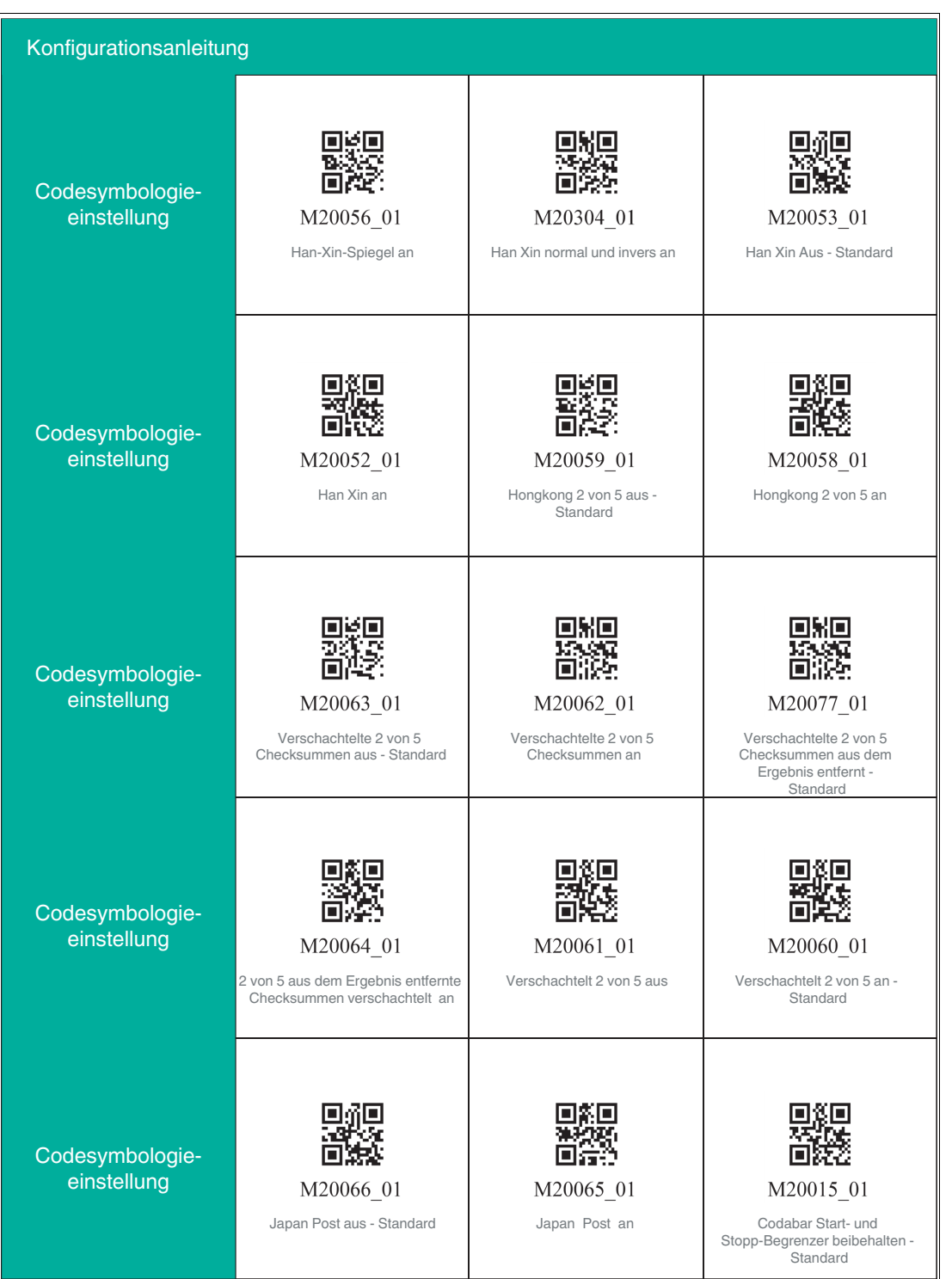

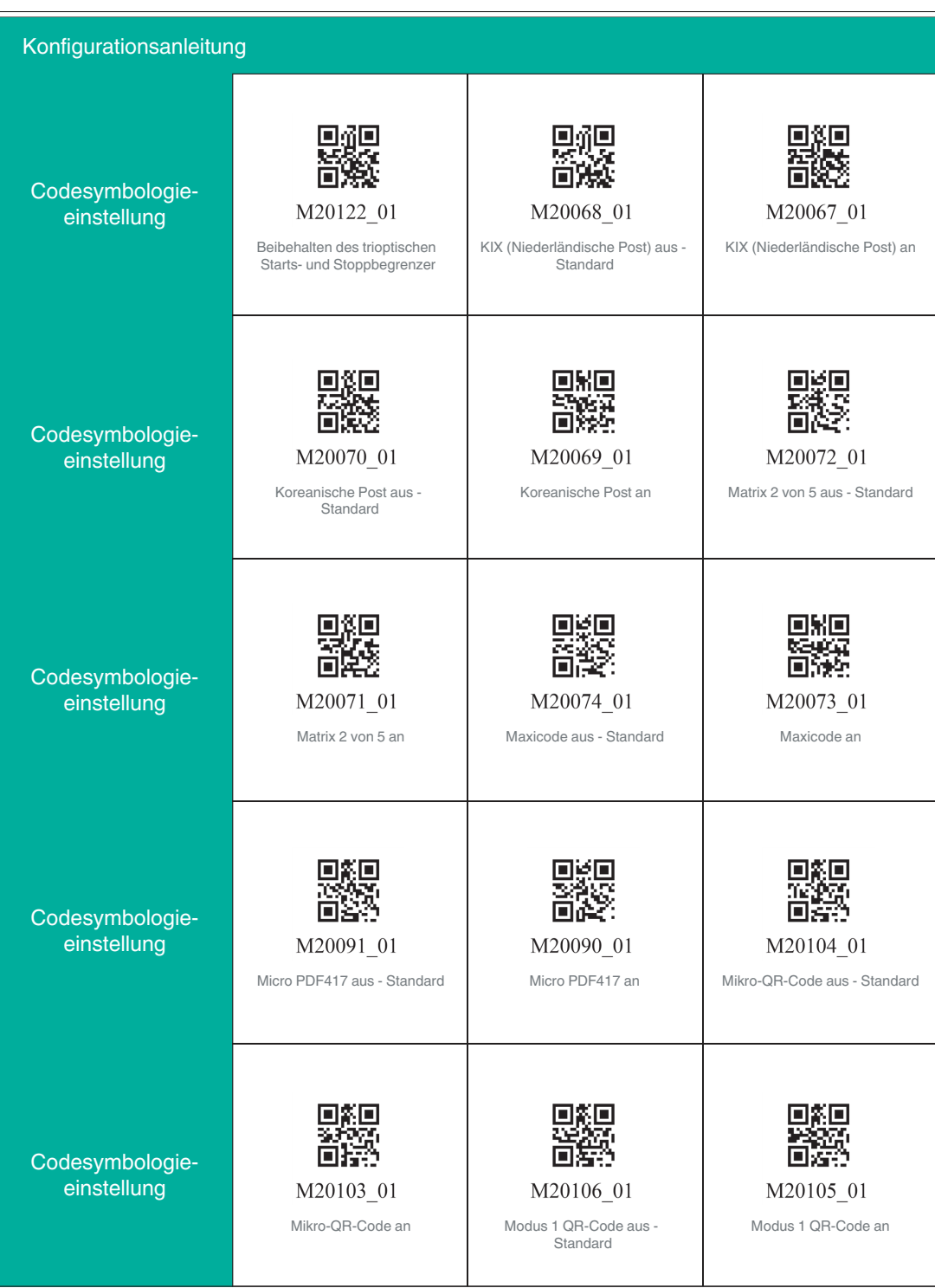

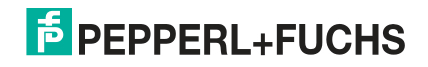

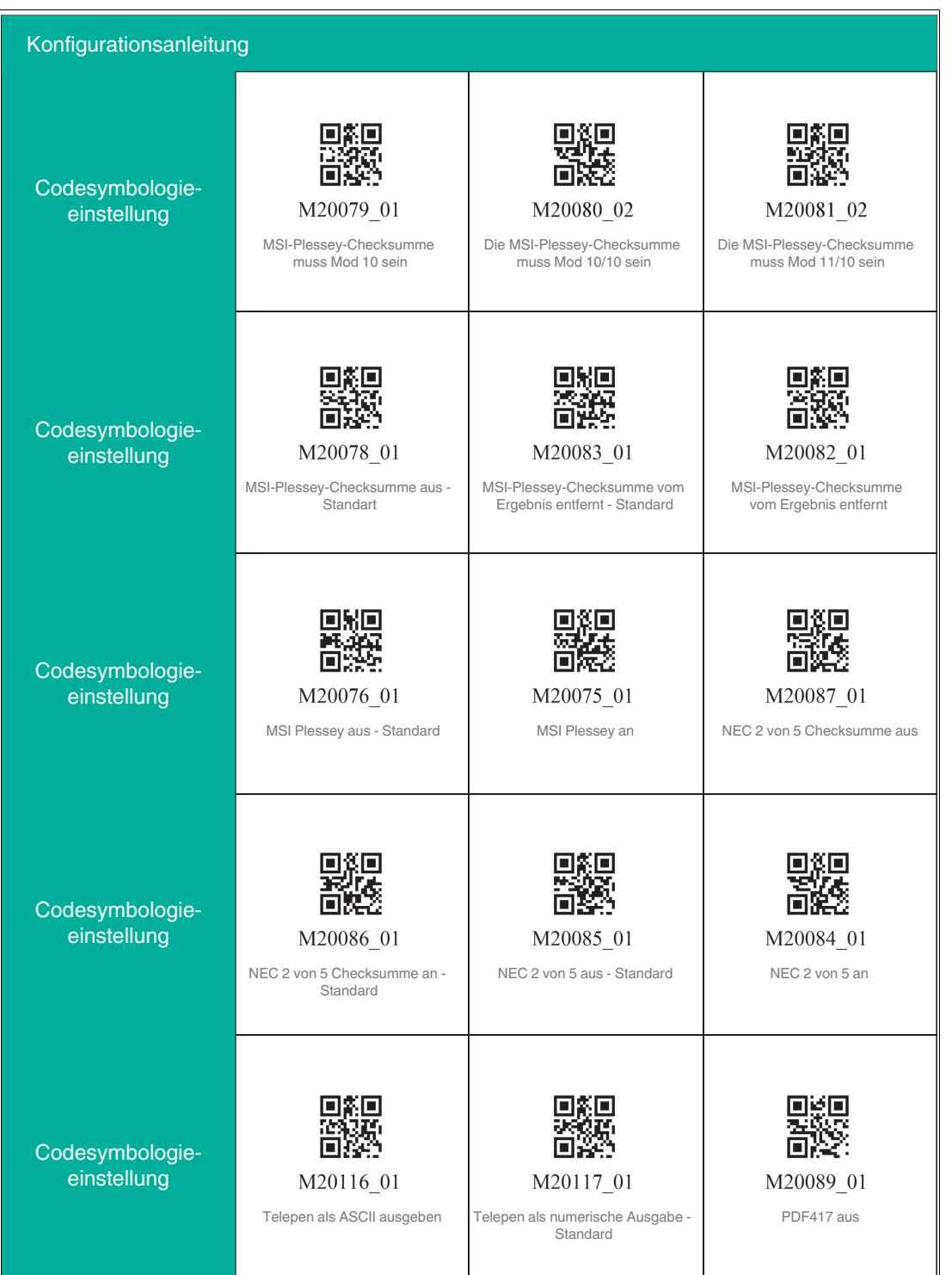

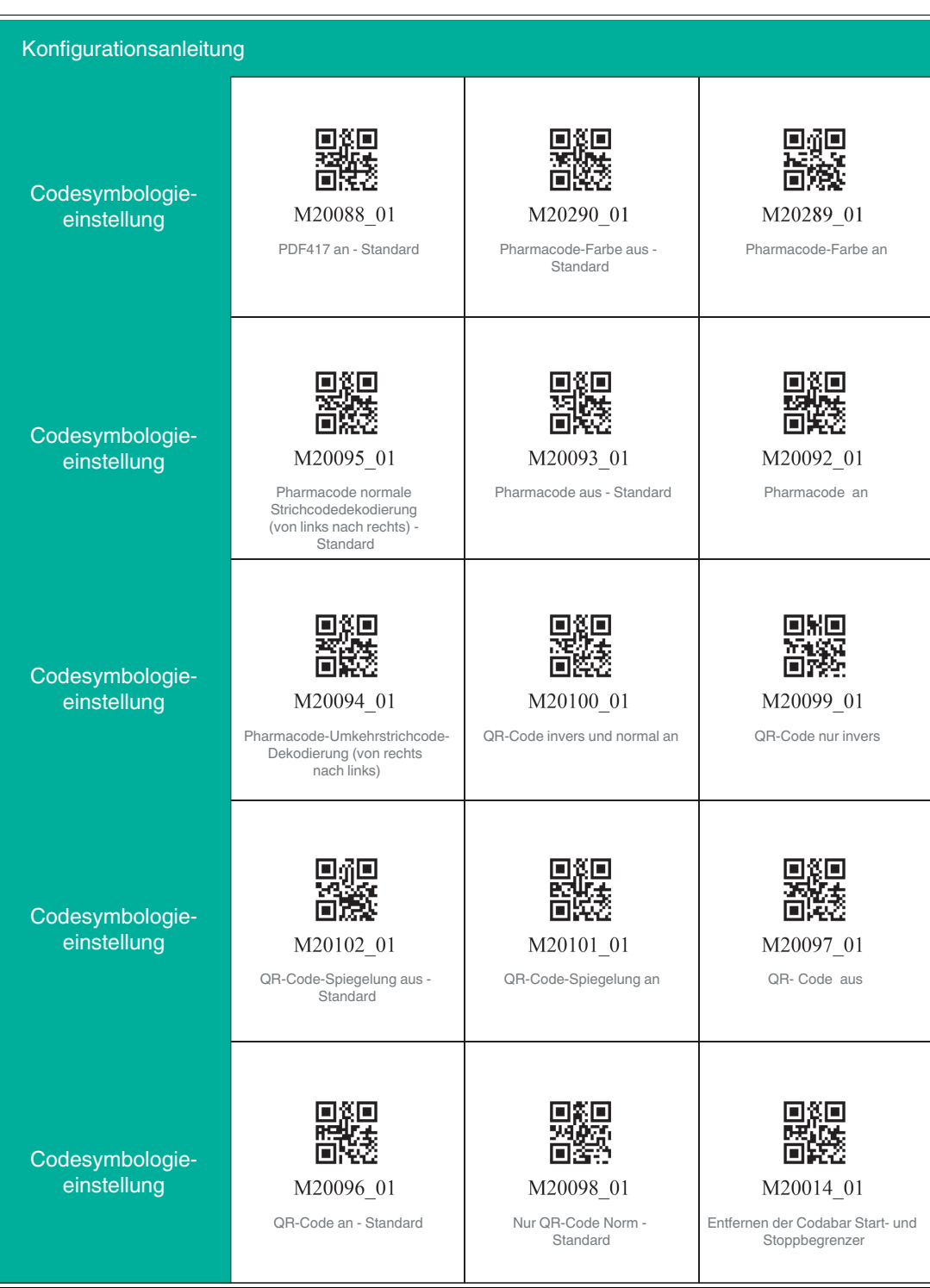

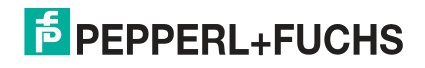

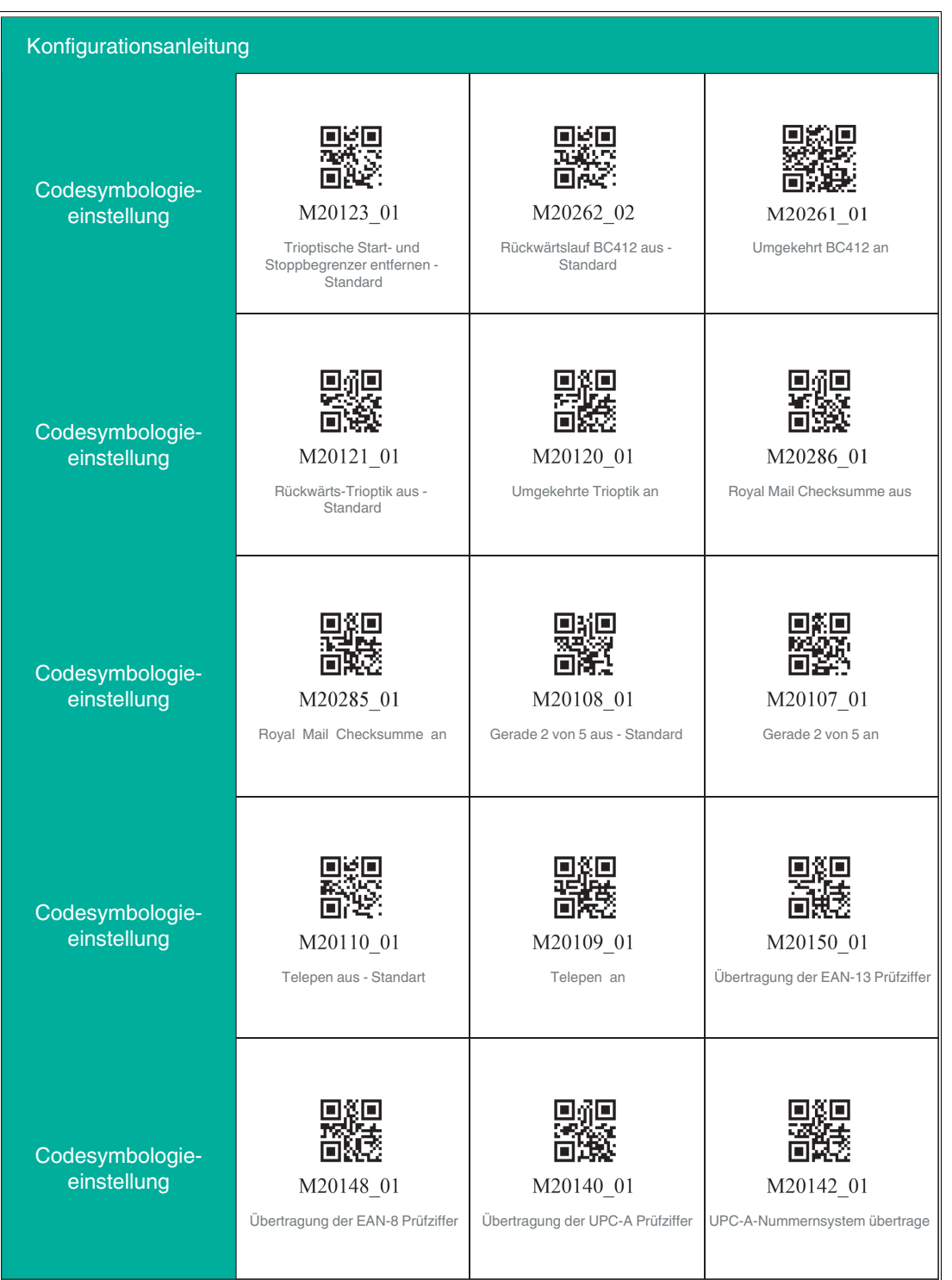

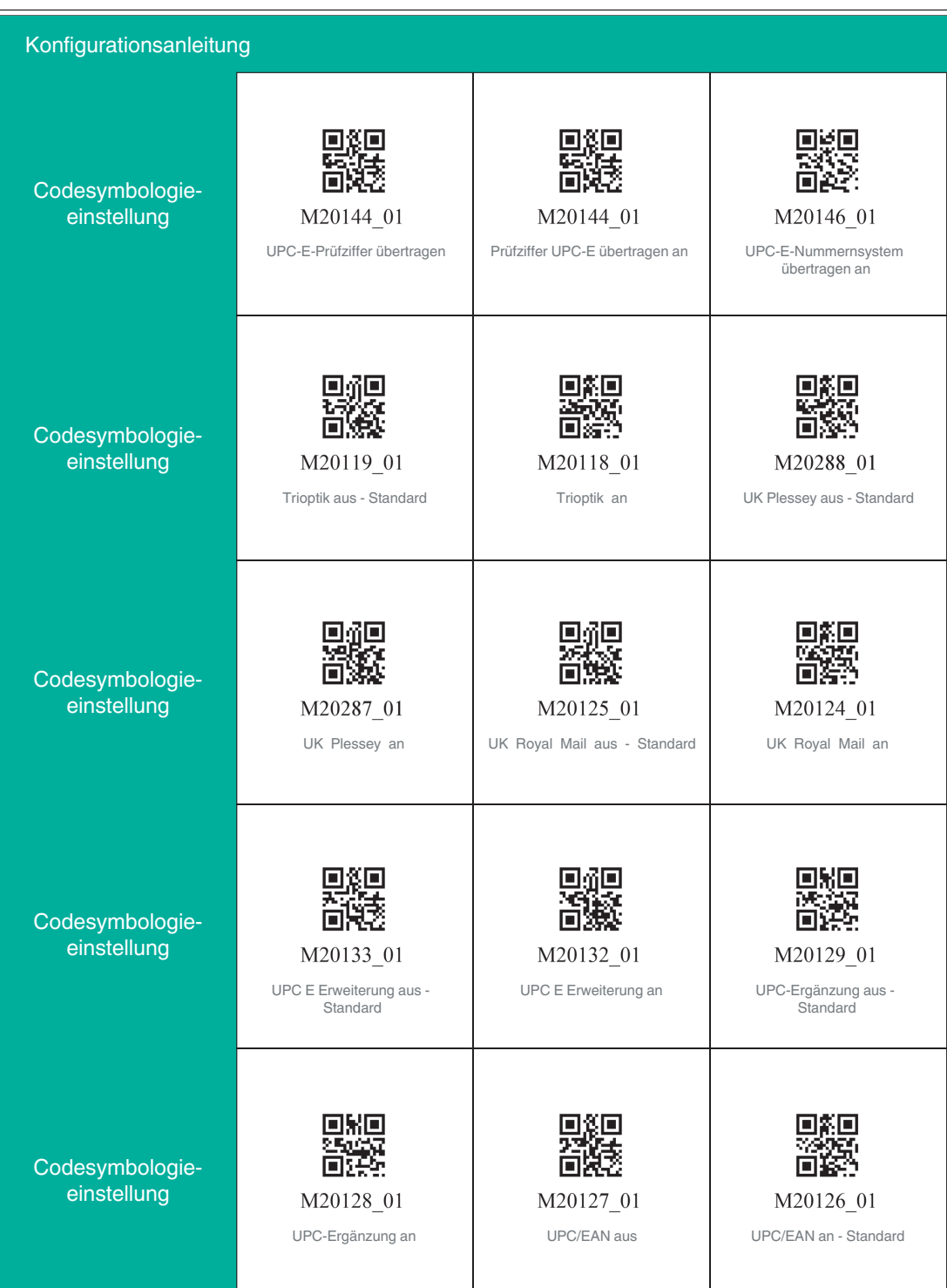

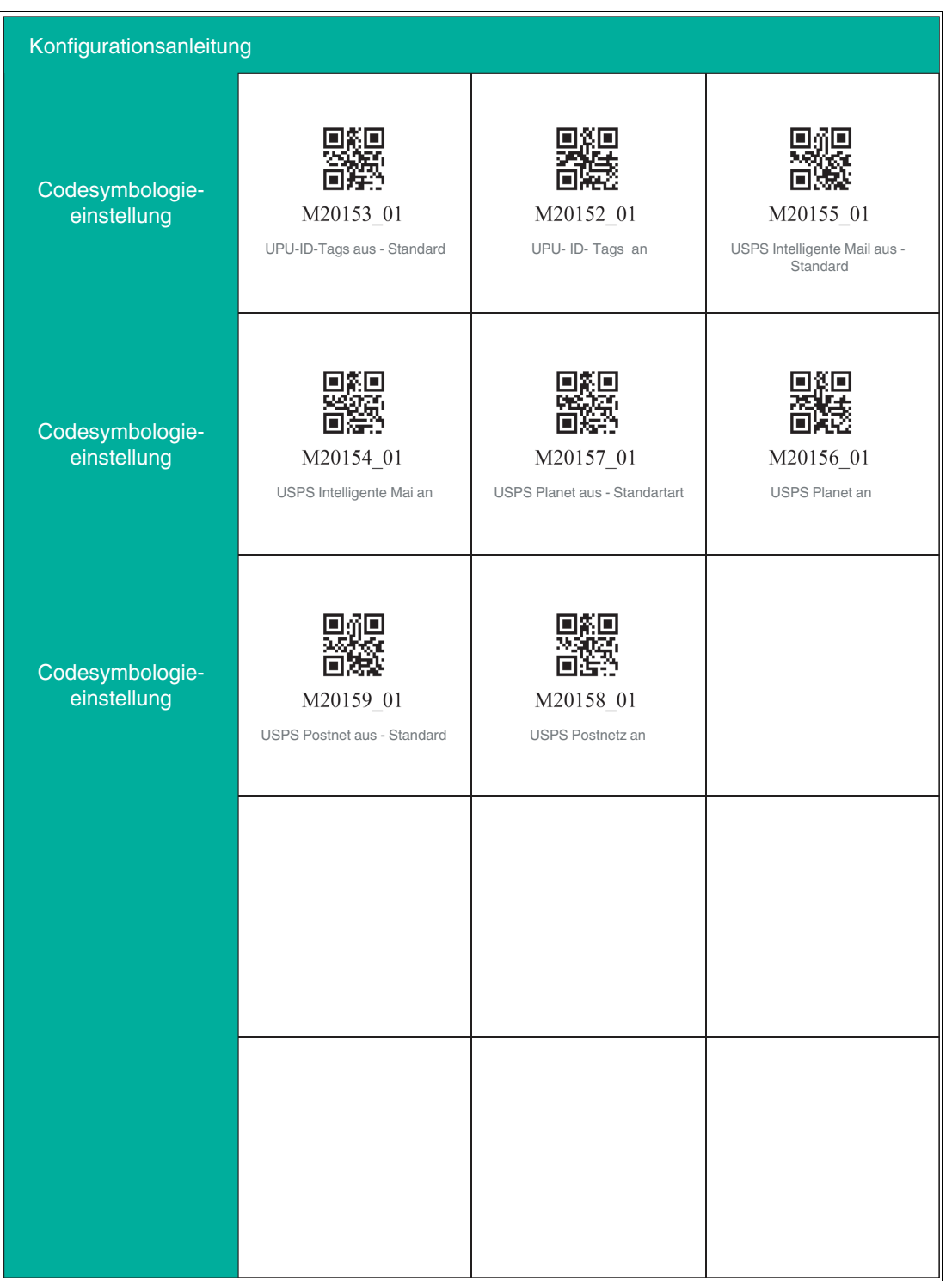

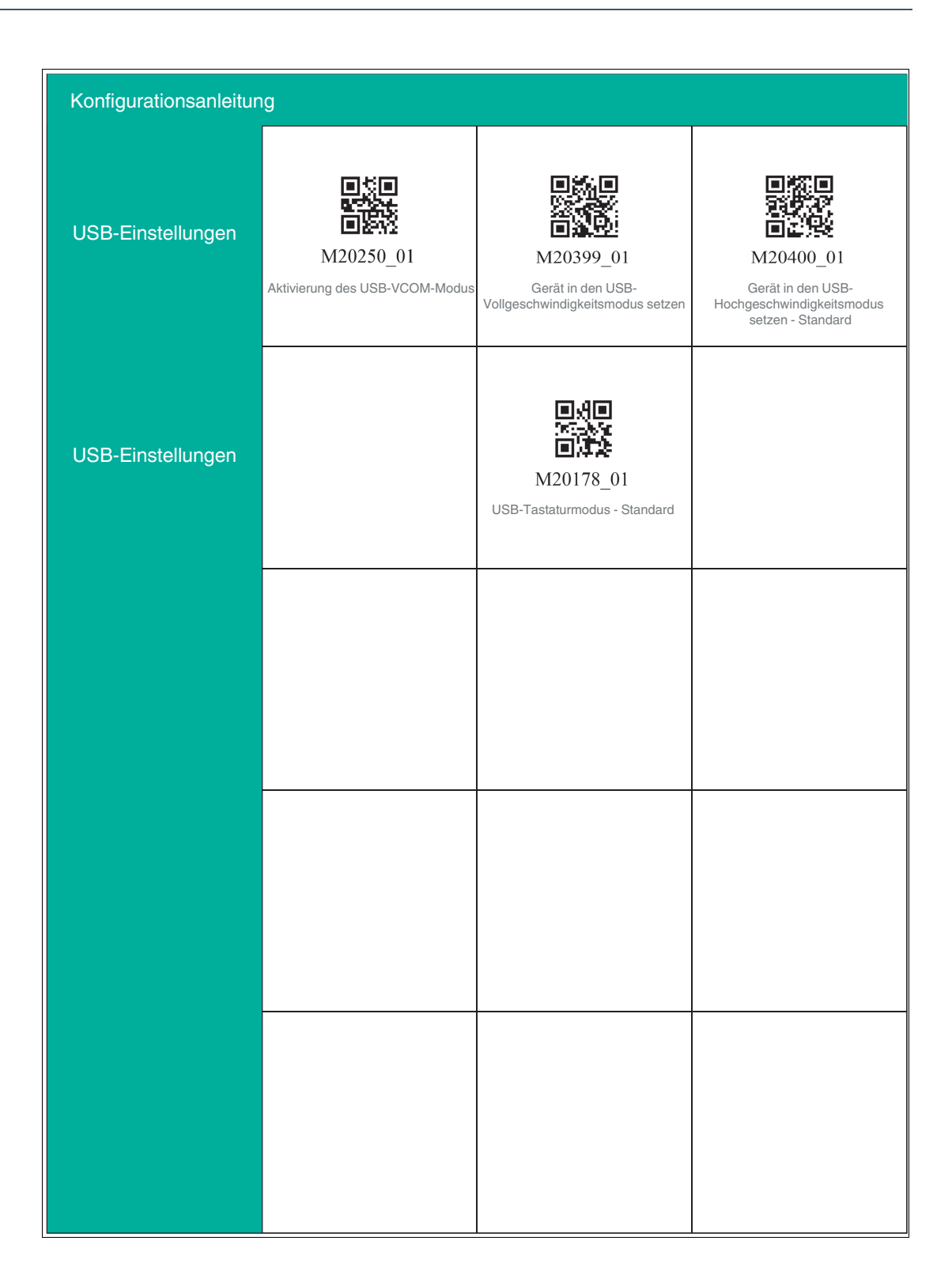

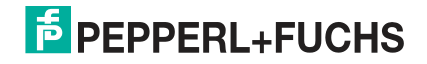

### **5 Bedienung**

#### **5.1 Codes lesen**

<span id="page-35-1"></span><span id="page-35-0"></span>Das Handlesegerät liest sowohl sehr kleine 2-D-Codes wie z. B. QR-Codes, als auch größere 1-D-Codes wie z. B. Barcodes. Der optimale Leseabstand ist abhängig von der Modulgröße oder minimalen Strichbreite der Codes. Je kleiner dieser ist umso näher sollte der Handleser an den Code gehalten werden. In den vielen Fällen kann ein Code bei 10 cm Abstand gelesen werden.

Der Lesebereich wird standardmäßig durch zwei blaue Balken gekennzeichnet. Sie können die Anzeige der blauen Balken jedoch auch deaktivieren.

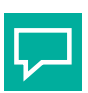

#### **Tipp**

Falls sich mehrere Codes unmittelbar nebeneinander befinden, empfehlen wir Ihnen, die Codes abzudecken, die Sie nicht lesen wollen. So verhindern Sie, dass Sie versehentlich einen anderen Code einlesen.

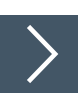

#### **Codes einlesen**

Das Handlesegerät meldet sich an anderen Geräten als Eingabegerät bzw. als Tastatur an. Bevor Sie einen Code lesen, starten oder aktivieren Sie die Anwendung in die das Leseergebnis übertragen werden soll.

**1.** Halten Sie das Handlesegerät so, dass ein möglichst hoher Kontrast zwischen Code und Oberfläche entsteht. Ein Lesewinkel zwischen 45° und 90° ist optimal. Der Leseabstand beträgt ca. 10 cm, je nach Codeart und Codegröße.

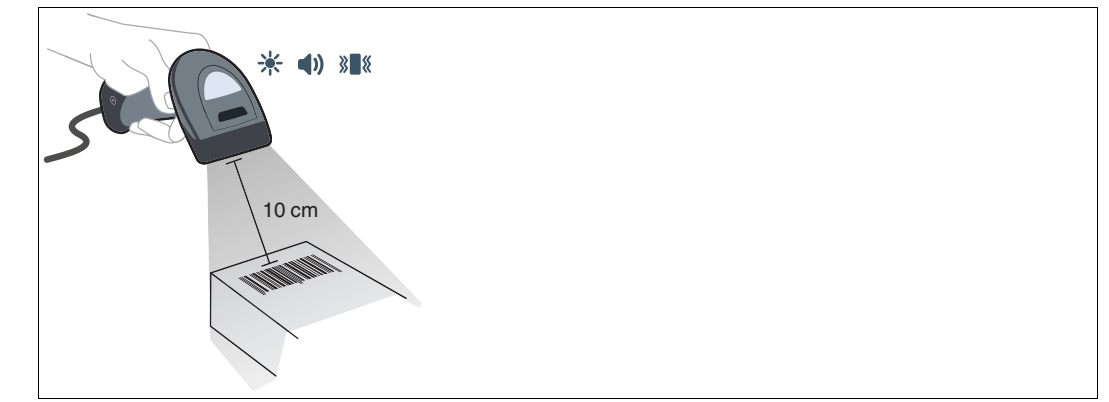

Abbildung 5.1 Code lesen

- **2.** Betätigen Sie die Triggertaste
	- Bei erfolgreicher Lesung leuchtet die Funktionsanzeige des Handlesegeräts kurz grün. Falls aktiviert, ertönt zusätzlich ein akustisches Signal und das Handlesegerät vibriert.
- **3.** Falls der Code nicht erkannt wird, verändern Sie den Lesewinkel oder den Leseabstand und betätigen Sie die Triggertaste erneut.

2021-01

#### **5.2 Betrieb in einer Halterung**

<span id="page-36-0"></span>Das Handlesegerät verfügt über eine Bewegungserkennung. Falls die Bewegungserkennung aktiviert ist, versucht das Handlesegerät automatisch einen Code zu lesen, sobald eine Bewegung im Lesebereich erkannt wurde. Das Betätigen der Triggertaste ist nicht nötig.

Falls Sie die Halterung OHV-BRACKET verwenden, ist das Handlesegerät ab Werk so eingestellt, dass die Bewegungserkennung beim Einstecken in die Halterung automatisch aktiviert und beim Entnehmen automatisch deaktiviert wird. Sie können diese Einstellung jedoch ändern.

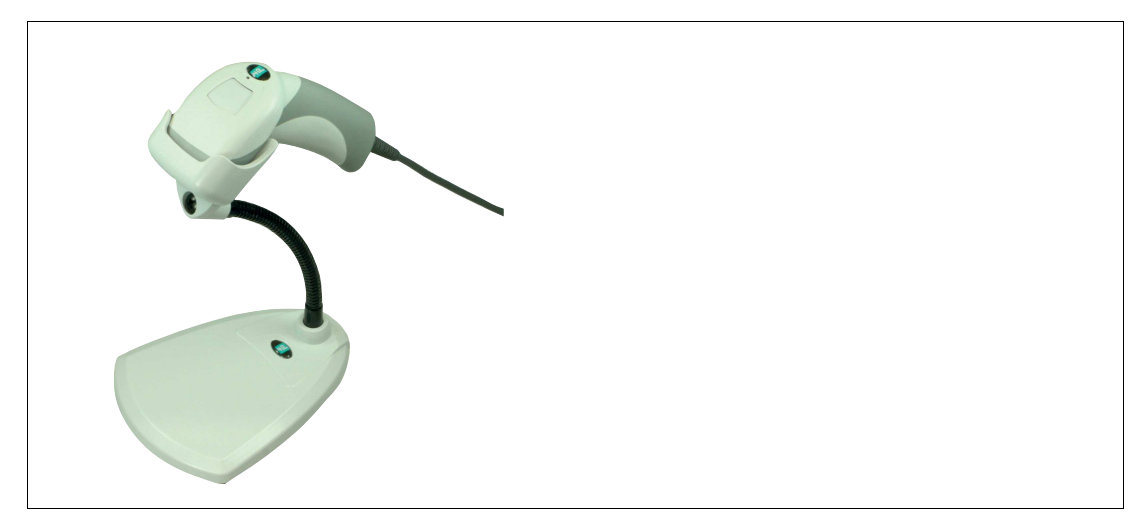

Abbildung 5.2 Betrieb in einer Halterung (Prinzipskizze)

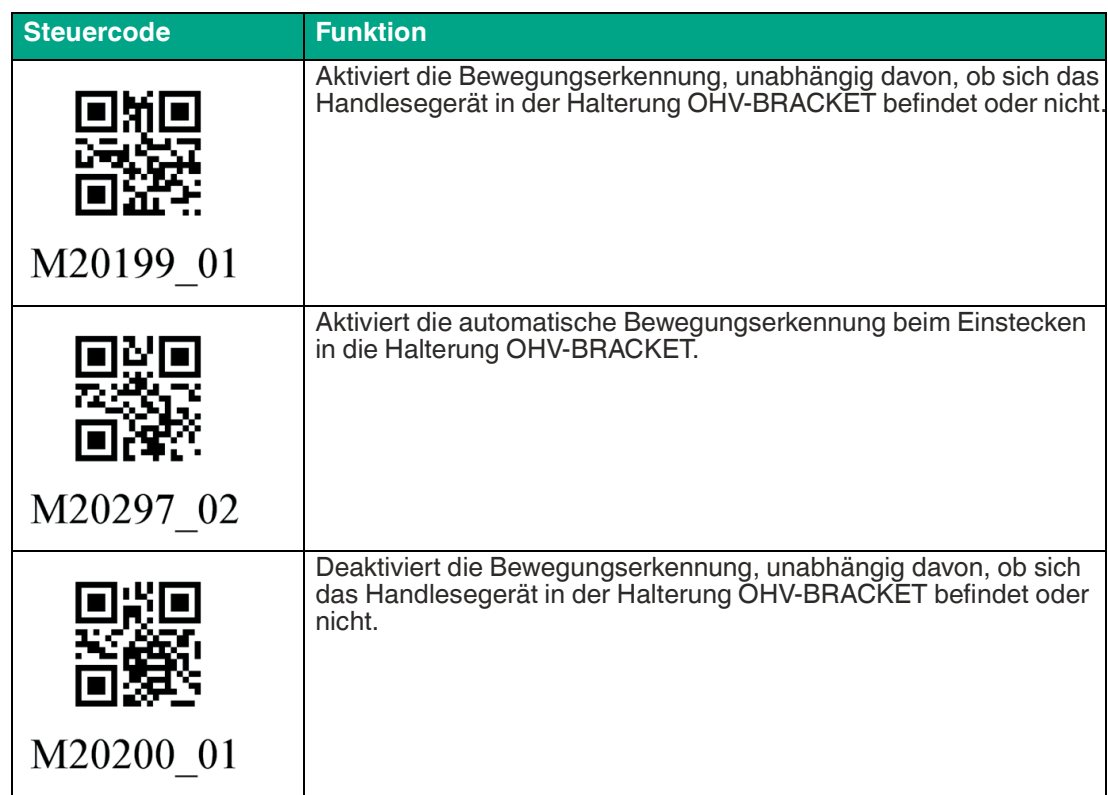

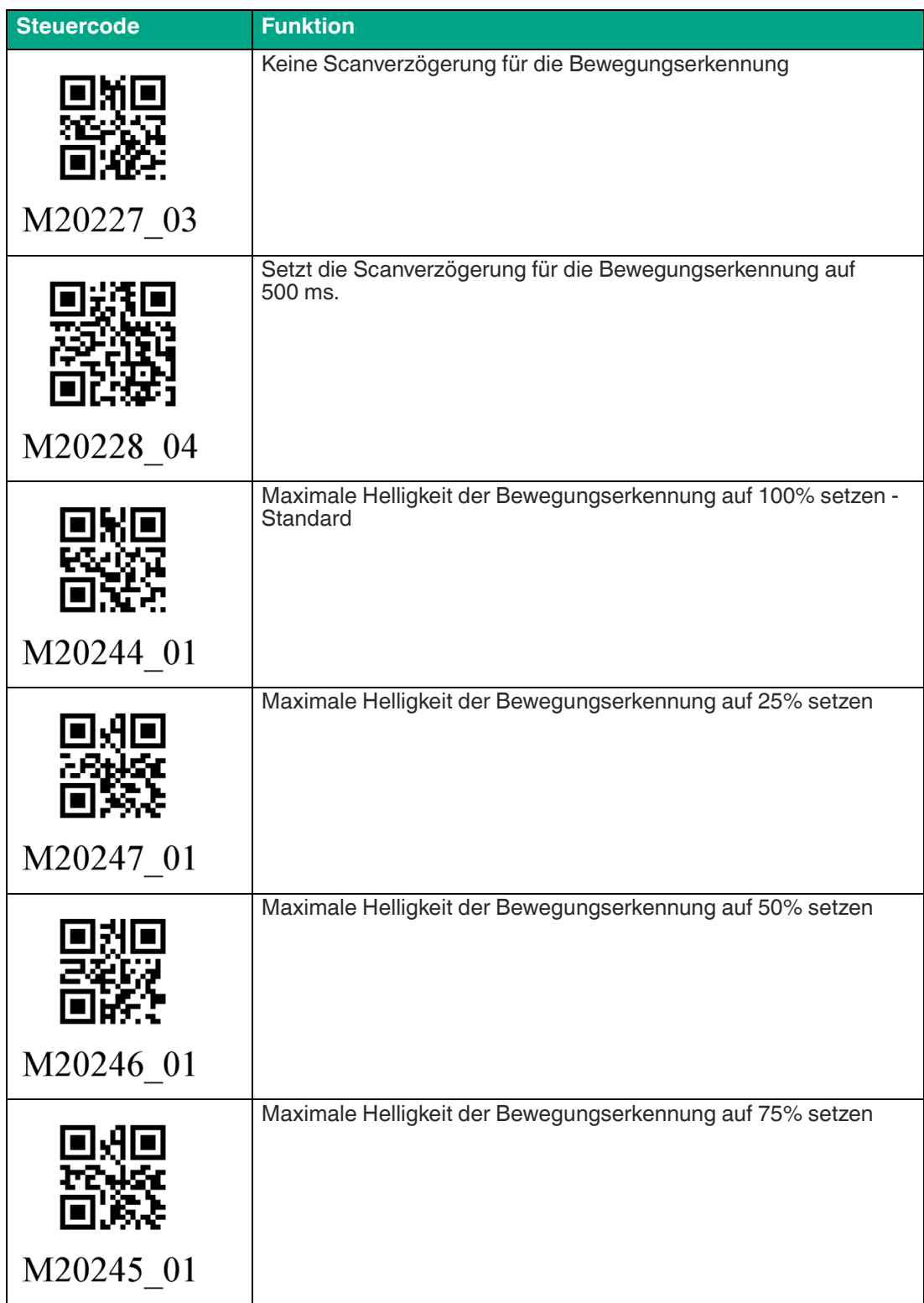

#### **5.3 Firmwareversion und Seriennummer auslesen**

<span id="page-38-0"></span>Um die Firmwareversion und Seriennummer des Handlesegeräts auszulesen, lesen Sie den folgenden Code mit dem Handlesegerät.

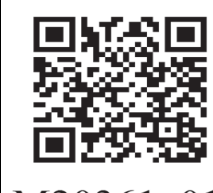

01 M20361

Abbildung 5.3 Geräteinformation

Das Leseergebnis ist folgendermaßen aufgebaut:

Xap/iVVVVWWWWXXXXSSSSSSSSSSAOODYYYYHHIIIIJJJJKKKKLLLL<TAB>Z...Z

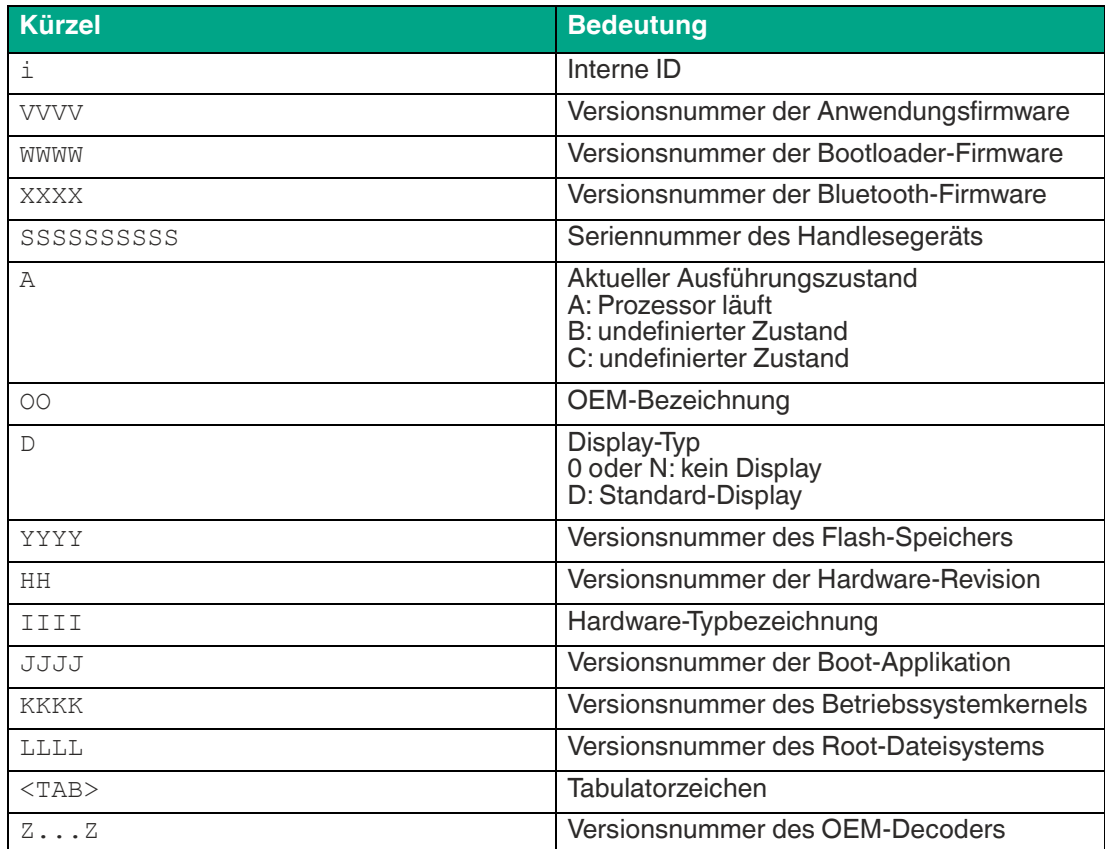

### **6 Wartung**

<span id="page-39-0"></span>Um die bestmögliche Geräteleistung zu erzielen, reinigen Sie die Optikeinheit des Geräts bei Bedarf und halten diese immer sauber.

Bei der Reinigung der Optik beachten Sie Folgendes:

- Berühren Sie die Optikeinheit nicht mit den Fingern.
- Tauchen Sie das Gerät nicht unter Wasser. Besprühen Sie das Gerät nicht mit Wasser oder anderen Flüssigkeiten.
- Verwenden Sie zum Reinigen der Geräteoberfläche keine Scheuermittel.
- Benutzen Sie ein Baumwolltuch oder Zellstofftuch, das mit Wasser oder Isopropylalkohol angefeuchtet ist. Das Tuch darf nicht getränkt sein!
- Entfernen Sie Alkoholrückstände mit einem Baumwolltuch oder Zellstofftuch, das mit destilliertem Wasser angefeuchtet ist. Das Tuch darf nicht getränkt sein!
- Wischen Sie die Geräteoberflächen mit einem fusselfreien Tuch trocken.

i

### **7 Störungsbeseitigung**

#### <span id="page-40-0"></span>**Hinweis!**

Reparieren, verändern oder manipulieren Sie nicht das Gerät.

Lassen Sie das Gerät im Fall eines Defektes immer durch Pepperl+Fuchs reparieren.

#### **Fehlerbehebung**

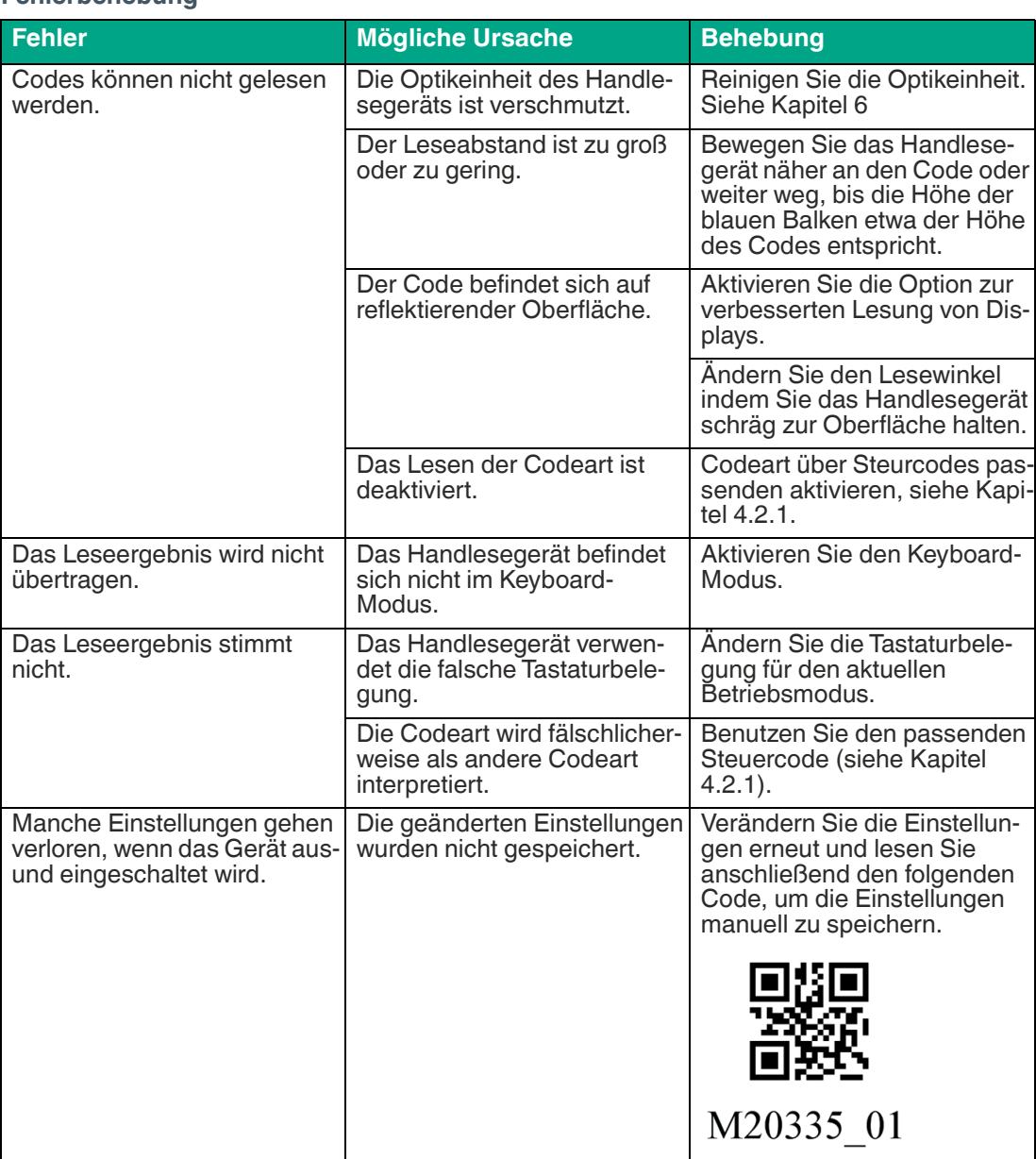

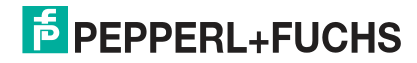

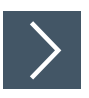

#### **Hardware-Reset**

Alternativ zum Lesen des Steuercodes, können Sie das Handlesegerät auch mithilfe der Triggertaste zurücksetzen.

- **1.** Trennen Sie das Handlesegerät vom PC.
- **2.** Drücken und halten Sie die Triggertaste des Handlesegeräts.
- **3.** Verbinden Sie das Handlesegerät mit dem PC.
- **4.** Nach wenigen Sekunden erfolgen mehrere Signaltöne mit steigender Wiederholungsrate und Tonlage. Lassen Sie anschließend die Triggertaste los.

Die Funktionsanzeige des Handlesegeräts blinkt grün.

- **5.** Drücken und halten Sie die Triggertaste des Handlesegeräts erneut.
- **6.** Nach wenigen Sekunden erfolgt 5 Signaltöne. Lassen Sie anschließend die Triggertaste los.

Das Handlesegerät befindet sich nun im Auslieferungszustand.

# Your automation, our passion.

### **Explosionsschutz**

- **Eigensichere Barrieren**
- Signaltrenner
- Feldbusinfrastruktur FieldConnex<sup>®</sup>
- Remote-I/O-Systeme
- **Elektrisches Ex-Equipment**
- Überdruckkapselungssysteme
- Bedien- und Beobachtungssysteme
- Mobile Computing und Kommunikation
- HART Interface Solutions
- · Überspannungsschutz
- **Wireless Solutions**
- Füllstandsmesstechnik

#### **Industrielle Sensoren**

- · Näherungsschalter
- Optoelektronische Sensoren
- **Bildverarbeitung**
- Ultraschallsensoren
- Drehgeber
- Positioniersysteme
- Neigungs- und Beschleunigungssensoren
- Feldbusmodule
- AS-Interface
- **I**dentifikationssysteme
- Anzeigen und Signalverarbeitung
- Connectivity

**Pepperl+Fuchs Qualität** Informieren Sie sich über unsere Qualitätspolitik:

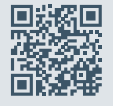

**www.pepperl-fuchs.com/qualitaet**

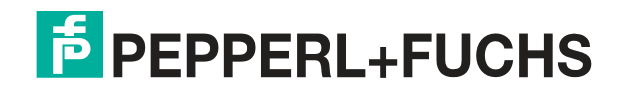

**[www.pepperl-fuchs.com](https://www.pepperl-fuchs.com/)** © Pepperl+Fuchs · Änderungen vorbehalten Printed in Germany / DOCT-7110